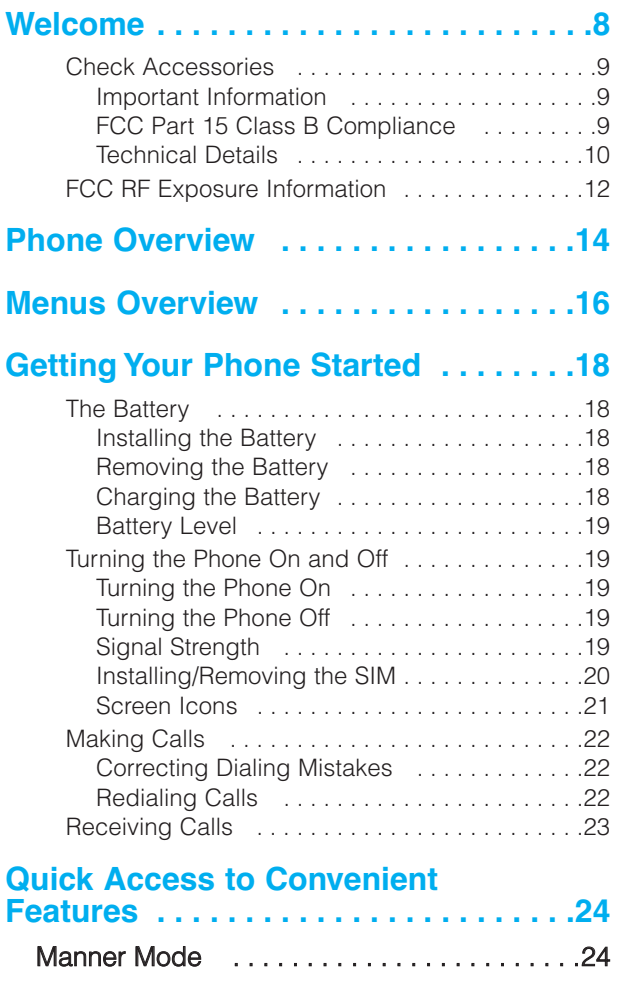

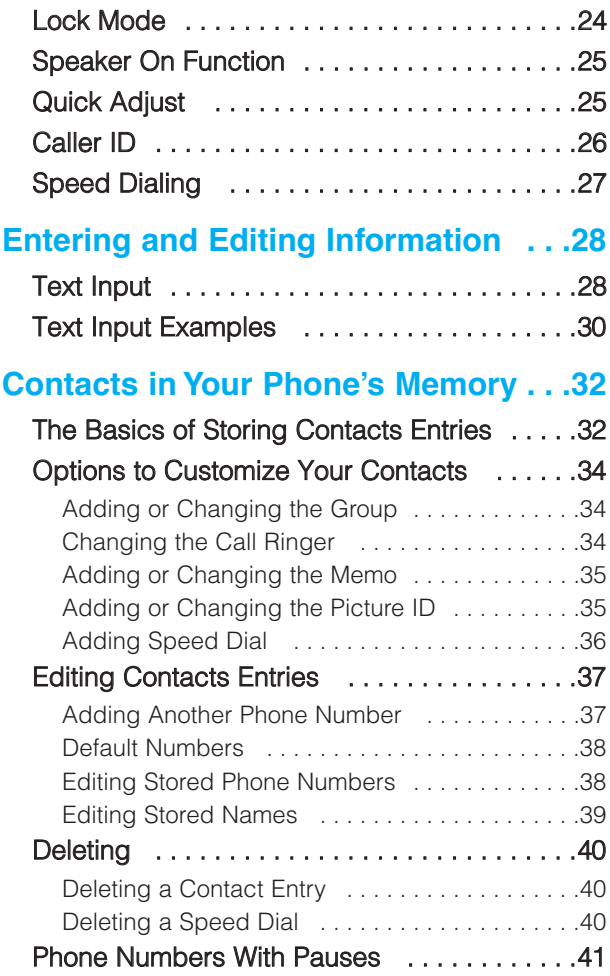

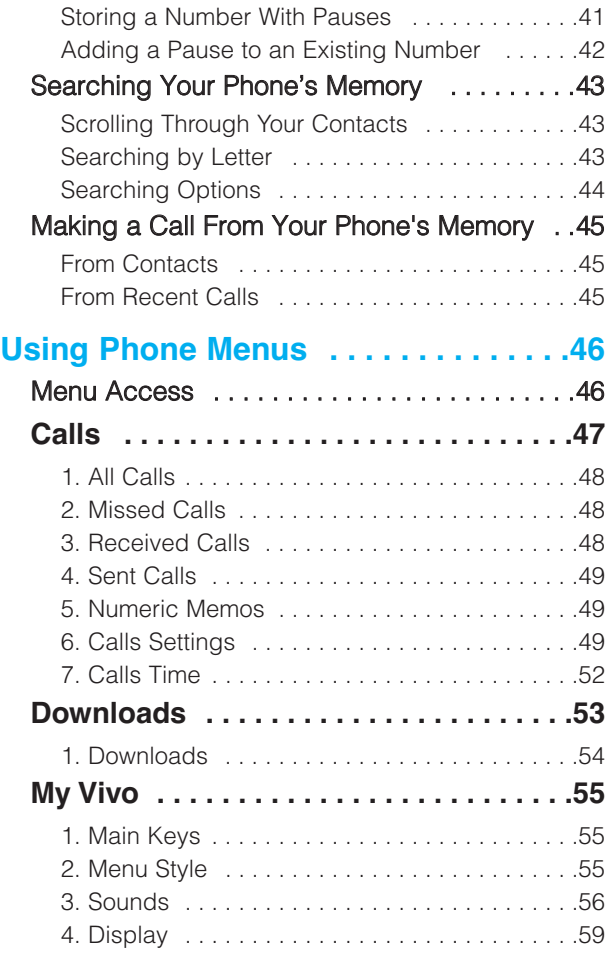

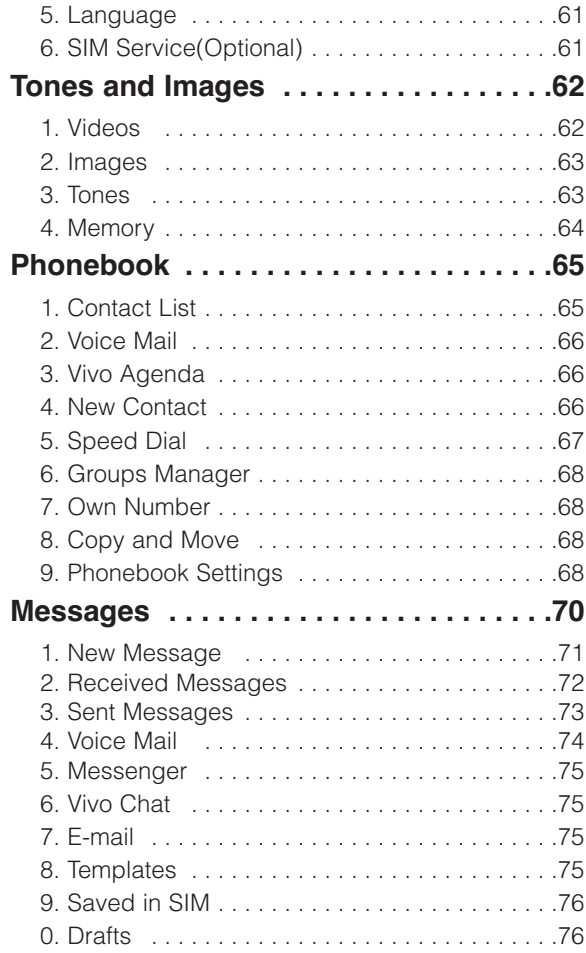

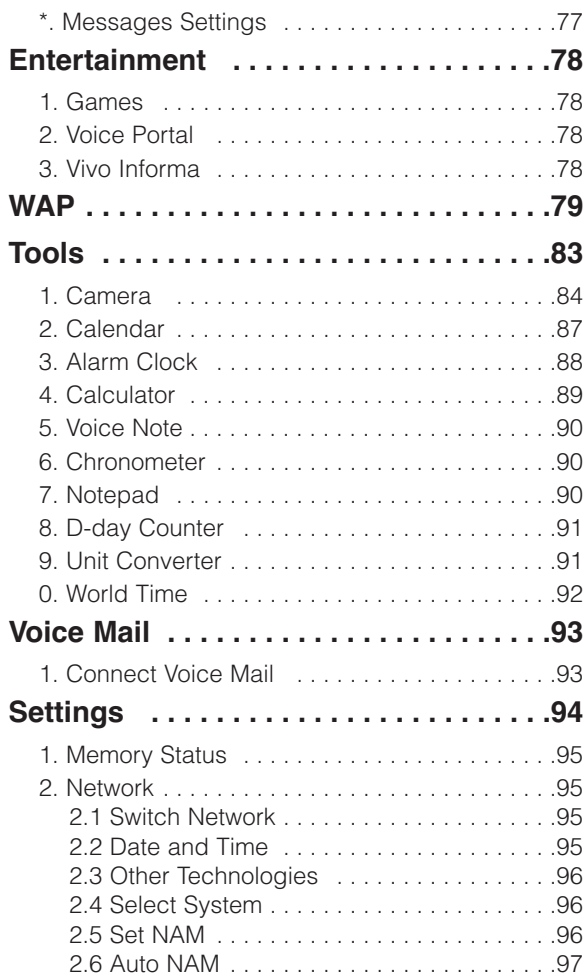

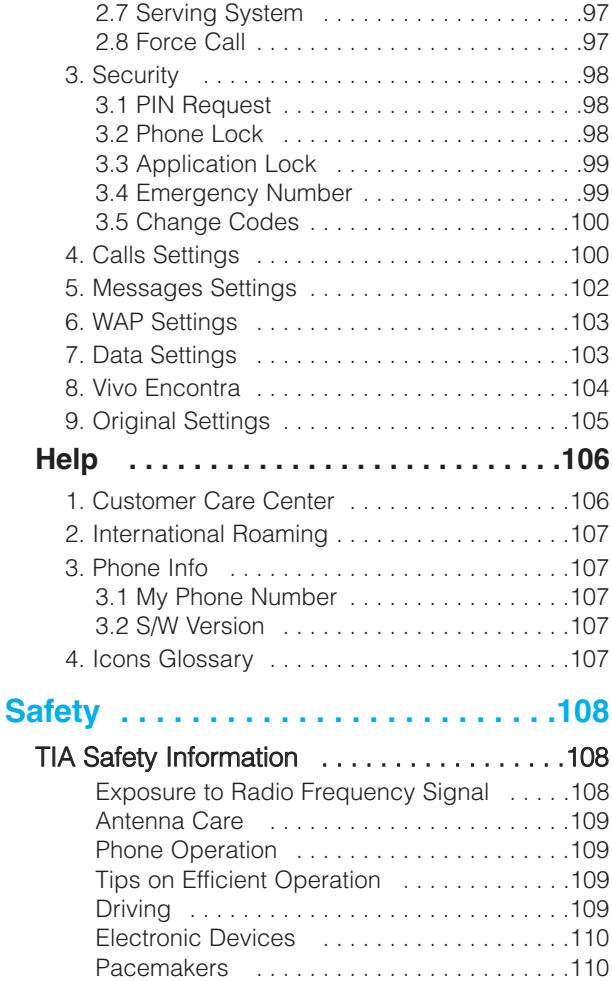

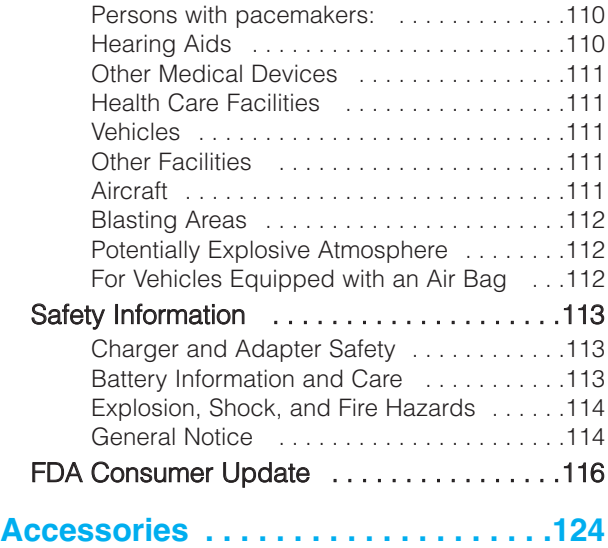

# **Welcome**

Congratulations for choosing the advanced and compact PW560 World mode cellular phone, designed to operate with the latest digital mobile communication technology, Code Division Multiple Access(CDMA) and Other Technologies (GSM900/1800). Along with the many advanced features of the CDMA system, such as greatly enhanced voice clarity, this phone offers:

- **•** Large, easy-to-read, 9-line backlight LCD with status icons.
- Paging, messaging, voice mail, and caller ID.
- 20 key and navigation key.
- **•** Extended battery life in talk and standby mode.
- Menu-driven interface with prompts for easy operation and configuration.
- Any key answer, one-touch and speed dialing with 99 memory locations.
- Trilingual(English, Português and Español) capabilities.

### Check Accessories

Your mobile phone comes with a rechargeable battery and adapter. Please verify that these accessories are included.

#### Important Information

This user's guide provides important information on the use and operation of your phone. Please read all the information carefully prior to using the phone for the best performance and to prevent any damage to or misuse of the phone. Any unapproved changes or modifications will void your warranty.

#### FCC Part 15 Class B Compliance

This device and its accessories comply with part 15 of FCC rules. Operation is subject to the following two conditions: (1) This device and its accessories may not cause harmful interference, and (2) this device and its accessories must accept any interference received, including interference that causes undesired operation.

# **Part 15.21 statement**

" Change or Modifications that are not expressly approved by the manufacturer could void the user's authority to operate the equipment. "

# **Part 15.105 statement**

This equipment has been tested and found to comply with the limits for a class B digital device, pursuant to Part 15 of the FCC Rules.

These limits are designed to provide reasonable protection against harmful interference in a residential installation.

This equipment generates uses and can radiate radio frequency energy and, if not installed and used in accordance with the instructions, may cause harmful interference to radio communications. However, there is no guarantee that interference will not occur in a particular installation. if this equipment does cause harmful interference or television reception, which can be determined by turning the equipment off and on, the user is encouraged to try to correct the interference by one or more of the following measures:

- Reorient or relocate the receiving antenna.

- Increase the separation between the equipment and receiver.

- Connect the equipment into an outlet on a circuit different from that to

which the receiver is connected

- Consult the dealer or an experienced radio/TV technician for help.

#### Technical Details

The PW560 is an all digital phone that operates on both Code Division Multiple Access (CDMA) frequencies: CDMA 800Mhz and 1900Mhz.

CDMA technology uses a feature called DSSS (Direct Sequence Spread Spectrum) that enables the phone to keep communication from being crossed and to use one frequency channel by multiple users in the same specific area. This results in a 10-fold capacity increase when compared with analog mode. In addition, features such as soft / softer handoff, hard Handoff, and dynamic RF power control technologies combine to reduce call interruptions.

The Cellular networks consist of MSO (Mobile Switching Office), BSC (Base Station Controller), BTS (Base station Transmission System), and MS (Mobile Station). The following table lists some major CDMA standards.

\* TSB -74: Protocol between an IS-95A system and ANSI J-STD-008

1xRTT system receives twice as many subscribers in the wireless section as IS-95. Its battery life is twice as long as IS-95. High-speed data transmission is also possible.

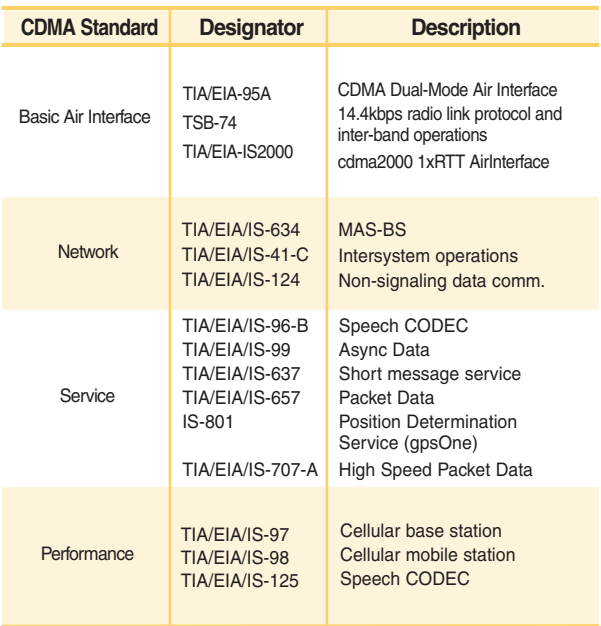

\* PW560 also supports other technologies that meets 3GPP standards (3GPP TS documents including GSM).

### FCC RF Exposure Information

#### WARNING! Read this information before operating the phone.

In August 1996, the Federal Communications Commission (FCC) of the United States, with its action in Report and Order FCC 96-326, adopted an updated safety standard for human exposure to radio frequency (RF) electromagnetic energy emitted by FCC regulated transmitters. Those guidelines are consistent with the safety standard previously set by both U.S. and international standards bodies.

The design of this phone complies with the FCC guidelines and these international standards.

#### Bodily Contact During Operation

This device was tested for typical use with the back of the phone kept 3/4 inches (2 cm) from the body. To comply with FCC RF exposure requirements, a minimum separation distance of 3/4 inches (2 cm) must be maintained between the user's body and the back of the phone, including the antenna, whether extended or retracted. Third-party belt-clips, holsters, and similar accessories containing metallic components should not be used. Avoid the use of accessories that cannot maintain 3/4 inches (2 cm) distance between the user's body and the back of the phone and have not been tested for compliance with FCC RF exposure limits.

#### Vehicle-Mounted External Antenna

(Optional, if available.)

A minimum distance of 8 inches (20 cm) must be maintained between the user / bystander and the vehicle-mounted external antenna to satisfy FCC RF exposure requirements. For more information about RF exposure, visit the FCC website at www.fcc.gov.

#### Caution

Use only the supplied and approved antenna. Use of unauthorized antennas or modifications could impair call quality, damage the phone, void your warranty and/or result in violation of FCC regulations.

Do not use the phone with a damaged antenna. If a damaged antenna comes into contact with the skin a minor burn may result. Contact your local dealer for a replacement of antenna.

# **Phone Overview**

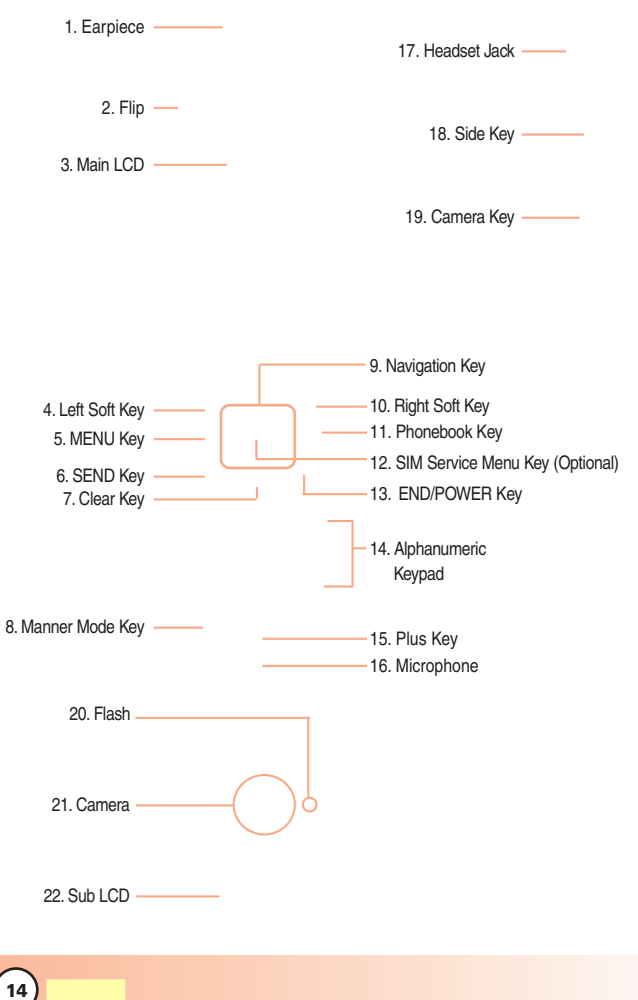

- 1. **Earpiece**
- 2. **Flip**
- 3. **Main LCD** Displays messages and indicator icons.
- 4. **Left Soft Key** Connect to Message menu.
- 5. **MENU Key** Use to display the function setting menu.
- 6. **SEND Key** Use to place or answer calls.
- 7. **Clear Key** Press to delete a single space or character. Press and hold to delete entire words. Press this key once in a menu to go back one level. Directly connect to My Menu. When pressed for 2 or 3 seconds, functions as flashlight.

#### 8. **Manner Mode Key**

Use to set the Manner Mode (from standby mode press and hold  $\mathbf{F}_{n}$  for about 3 seconds).

- 9. **Navigation Key** Use for quick access to New Message, Tones and Images, Switch Network Key(CDMA/Other technologies) or Download.
- 10. **Right Soft Key** Use to connect WAP directly.
- 11. **Phonebook Key** Use to select an action within a menu.
- 12. **SIM Service Menu Key** Use to enter SIM Service menu. (Only available when there is application in SIM.)
- 13. **END/PWR Key** Use to turn the power on/off and to end a call. Also return to the main menu display screen.
- 14. **Alphanumeric Keypad** Use to enter numbers and characters and select menu items.
- 15. **Plus Key** When pressed long, + is displayed.(International calling code)
- 16. **Microphone**
- 17. **Headset Jack**
- 18. **Side Key**
- 19. **Camera Key**
- 20. **Flash**
- 21. **Camera**
- 22. **Sub LCD**

# **Menus Over Menus Overview**

Press  $\frac{20}{100}$  **AO VIVO**. Press  $\odot$  to scroll.

### **Calls**

- 1. All Calls
- 2. Missed Calls
- 3. Received Calls
- 4. Sent Calls
- 5. Numeric Memos
- 6. Calls Settings
- 7. Calls Time

#### **Phonebook**

- 1. Contact List
- 2. Voice Mail
- 3. Vivo Agenda
- 4. New Contact
- 5. Speed Dials
- 6. Group Manager
- 7. Own Number
- 8. Copy and Move
- 9. Phonebook Settings

#### **Downloads**

1. Connect Downloads

#### **My Vivo**

- 1. Main Keys
- 2. Menu Style
- 3. Sounds
- 4. Display
- 5. Language
- 6. SIM Service(Only for Other Technologies, Optional)

### **Messages**

- 1. New Message
- 2. Received Messages
- 3. Sent Messages
- 4. Voice Mail
- 5. Messenger
- 6. Vivo Chat
- 7. E-mail
- 8. Templates
- 9. Saved in SIM
- 0. Drafts
- \*. Messages Settings

#### **Tones and Images Entertainment**

- 1. Videos
- 2. Images
- 3. Tones
- 4. Memory

- 1. Games
- 2. Voice Portal
- 3. Vivo Informa

#### **WAP**

Start WAP / Favorites / Quiz / Cupido / Tones and Images / Guides and Leisure / Portals / Sports / Games / Vivo em Ação / Cabum / Banks / Vivo Chat / Messenger / E-mail / Go To.. / WAP Settings

#### **Tools**

- 1. Camera
- 2. Calendar
- 3. Alarm
- 4. Calculator
- 5. Voice Note
- 6. Chronometer
- 7. Notepad
- 8. D-day Counter
- 9. Unit Converter
- 0. World Time

### **Voice Mail**

1. Connect Voice Mail

#### **Settings**

- 1. Memory Status
- 2. Network
	- 1. Switch Network
	- 2. Date and Time
	- 3. Other Technologies Network
	- 4. Select System
	- 5. Set NAM
	- 6. Auto NAM
	- 7. Serving System
	- 8. Force Call
- 3. Security
	- 1. PIN Request
	- 2. Phone Lock
	- 3. Application Lock
	- 4. Emergency Number
	- 5. Change Codes
- 4. Calls Settings
- 5. Messages Settings
- 6. WAP Settings
- 7. Data Settings
- 8. Vivo Encontra
- 9. Orignal Settings

### **Help**

- 1. Customer Care Center
- 2. International Roaming
- 3. Phone Info
	- 1. My Phone Number 2. S/W Version
- 4. Icons Glossary
	- 1. Main Menu Icons
	- 2. Status Icons

# **Getting Your Phone Started**

# The Battery

NOTE: It is important to fully charge the battery before initial use of the phone.

The phone comes with a rechargeable battery. Keep the battery charged while not in use in order to maximize talk and standby time. The battery level is shown at the top of the LCD screen.

#### Installing the Battery

To install the battery, insert the battery into the opening on the back of the phone. Put the battery cover on the battery and push it slightly upwards.

#### Removing the Battery

Turn the power off. Pull the battery cover downwards and remove it.

#### Charging the Battery

To use the charger provided with your phone:

Warning! Use only the charger provided with the phone.

Using any charger other than the one included with the PW560 may damage your phone or battery.

- 1. Plug the charger into a wall outlet. The phone must be charged from a 120V AC power source.
- 2. Insert the phone with an installed battery, or the battery by itself, into the charging slot. The charge time varies depending upon the battery level. The maximum charge time for a fully discharged battery is 3 hours.

#### Battery Level

The battery level is shown at the top right of the LCD screen. When the battery level becomes low, the low battery sensor alerts you in three ways: sounding an audible tone, blinking the battery icon, and displaying LOW BATTERY WARNING! If the battery level becomes exceedingly low, the phone automatically switches off and any function in progress is not saved.

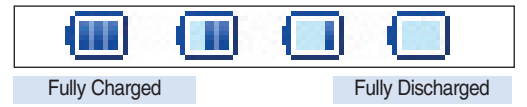

NOTE: When charging the battery, battery icon changes from o bar to 3 bars by fully being charged.

### Turning the Phone On and Off

#### Turning the Phone On

- 1. Install a charged battery or connect the phone to an external power source such as a cigarette lighter charger or hands-free car kit.
- 2. Press  $\odot$  until the LCD screen lights up.

NOTE: Like any other radio device, avoid any unnecessary contact with the antenna while your phone is on.

#### Turning the Phone Off

1. Press and hold  $\sqrt{\bullet}$  until the display turns off.

#### **Signal Strength**

Call quality depends on the signal strength in your area. The signal strength is indicated on the screen as the number of bars next to the signal strength icon: The more bars, the better the signal strength. If the signal quality is poor, move to an open area. If you are in a building, the reception may be better near a window.

# **Getting Your Phone Started**

#### Installing/Removing the SIM

To insert the SIM, slide it into the SIM holder. Make sure that the SIM is inserted properly and that the gold contact area on the SIM is facing downwards.

To remove the SIM, press down lightly and pull it in the reverse direction.

NOTE: The metal contact of the SIM can be easily damaged by scratches. Pay special attention to the SIM while handling. Follow the instructions supplied with the SIM.

#### Screen Icons

When the phone is powered on, the top line of the LCD screen displays icons indicating the status of the phone.

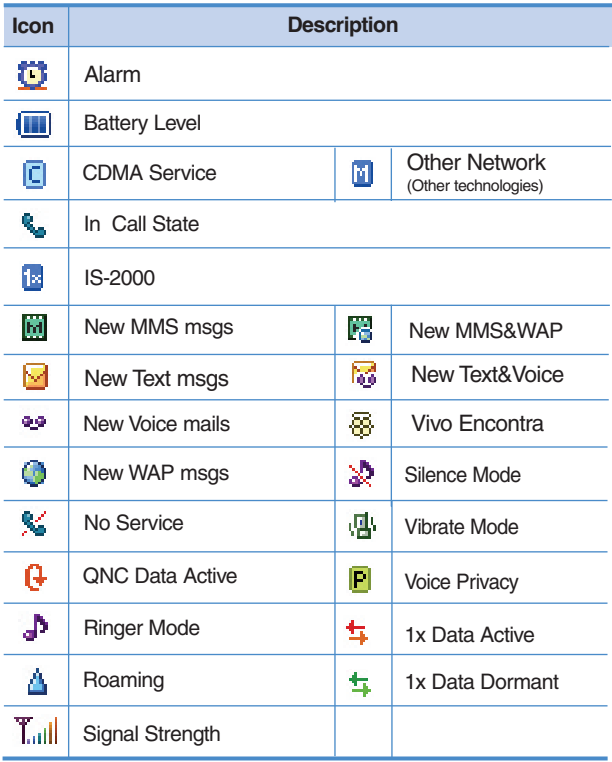

# **Getting Your Phone Started**

## Making Calls

- 1. Make sure the phone is turned on.
- 2. Enter the phone number (include the area code if needed).
- 3. Press  $\bigcap$ .

lf the phone is locked, enter the lock code. Call Failed - indicates the call did not go through. Restricted - indicates outgoing calls are in restricted mode.

4. Press  $\circled{e}$  to end the call.

#### Correcting Dialing Mistakes

If you make a mistake while dialing a number, press  $\circled{c}$  once to erase the last digit entered or hold down  $\textcircled{c}$  for at least 2 seconds to delete all digits.

#### Redialing Calls

1. Press  $\bigcirc$  twice to redial the last number you dialed, missed, received. The last 120 numbers are stored in the call history list and you can also select one of these to redial.

# Receiving Calls

1. When the phone rings or vibrates press  $\bigcap$  to answer.

NOTE: If you press  $\textcircled{f}$  or left soft key  $\textcircled{f}$  while the phone is ringing, the ringing or vibration is muted for that call.

2. Press  $\textcircled{f}$  twice or Right Soft Key  $\textcircled{f}$  to end the call.

# **Quick Access to Convenient Features**

# Manner Mode

Use Manner Mode in public places. When Manner Mode is set, **情** is displayed on the screen, the key tones are silent, and the phone is set to vibrate.

#### **Manner Mode Quick Activation**

1. From standby mode press  $\mathbb{R}$  for 3 seconds.

#### **Manner Mode Quick Cancellation**

1. Press  $\frac{1}{2}$  to switch to Normal Mode.

# Lock Mode

Use Lock Mode to prevent others from using your phone. When Lock Mode is set, your 4-digit password is required to use the phone.

NOTE: The default lock code/password is the last 4 digits of the phone number.

#### **Lock Mode Quick Cancellation**

1. Press Right Soft Key **Unlock** then enter your 4-digit password.

# Speaker On Function

When during a call, active Speaker On press  $\mathbb{R}$ .

#### **Speaker On Quick Activation**

1. Press **to during a call.** 

#### **Speaker On Quick Cancellation**

1. Press again.

# Quick Adjust

#### **Adjusting Vibrate Mode**

Use Vibrate mode in a public place.

1. In standby mode, activate vibrate mode quickly by pressing the  $\left[\frac{1}{2}\right]$  for 2 or 3 seconds instead of using the Menu function. When vibrate mode is set, key tone does not sound.

To cancel vibrate mode, press  $\sqrt{\frac{4}{m}}$  for 2 or 3 seconds again.

# **Quick Access to Convenient Features**

# Caller ID

Caller ID displays the number of the person calling when your phone rings. If the caller's identity is stored in Contacts, the name appears with the number. Check with your service provider to ensure they offer this feature.

# Speed Dialing

Speed dialing is a convenient feature that allows you to make phone calls quickly and easily with a few keystrokes. Your phone recalls the number from your Contacts, displays it briefly, and then dials it. Voice Mail is designated as speed dial 1 by default.

### **Dialing Speed Dials from 2 to 8**

1. Press and hold the Speed Dial number.

EX) When making a call to speed dial  $# 2$ , just press  $2 \cdot \cdot$ long.

Speed dial number 9 is basically allocated to emergency number.

#### **Dialing Speed Dials from 10 to 99**

Press the first digit and then press and hold the key of the last digit.

EX) When making a call to speed dial # 99, just press  $\sqrt{9}$ and  $\sqrt{9}$  long.

# Text Input

You can input and edit your Banner, Schedule, Contacts, and messages.

#### Key Functions

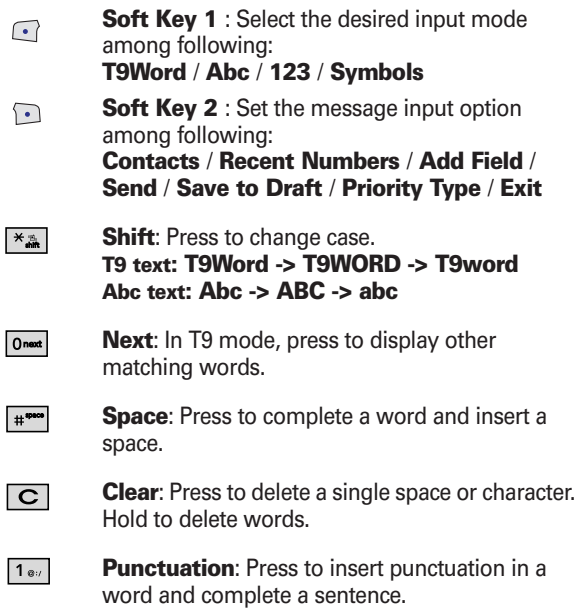

#### Text Input Modes

There are four modes as follows:

#### **T9Word** / **Abc** / **123** / **Symbols**

In a text input mode, press Left Soft Key  $\subseteq$  to display a pop-up list of text modes.

#### T9Word (T9) Mode

Use to type text using one keystroke per letter. The phone translates keystrokes into common words by using the letters on each key and a compressed database.

#### Abc (Multi-tap) Mode

Use to add words to the T9 database.

#### 123 (Numbers) Mode

Use to type numbers using one keystroke per number.

#### Symbols Mode

Use to insert special characters or punctuation. There are 33 special characters.

#### Changing Letter Case

Using T9 and Abc text input modes you can set the capitalization. Press  $\overline{\bullet}$  to cycle through the following:

#### Initial Cap (T9Word / Abc)

Only the first letter is capitalized. All subsequent letters are lower case.

#### Caps Lock (T9WORD / ABC)

All letters are capitalized.

#### Lower Case (T9word / abc)

All letters are in lower case.

# **Entering and Editing Information**

## Text Input Examples

Display the text modes and select a text mode:

- 1. In a text entry field, press Left Soft Key  $\bigcirc$  to display text modes.
- 2. Press  $\bigcirc$  to highlight the text input mode you want to use.
- 3. Press **to select the highlighted text input mode.**

#### Using Abc (Multi-tap) Text Input

- 1. Press Left Soft Key  $\blacksquare$  to change to Abc mode.
- 2. Press  $\frac{1}{2}$  to change to ABC Caps Lock.
- 3. Press  $5 \times 15 \times 5 \times 4 \times 4$ LG is displayed.

#### Using T9 Mode Text Input

- 1. Press Left Soft Key  $\blacksquare$  to change to T9Word mode.
- 2. Press  $2 \text{ abc}$   $2 \text{ abc}$   $5 \text{ m}$   $5 \text{ m}$ .
- 3. Press  $\overline{f}$  to complete the word and add a space.
- 4. Press 8 tow 4 at 3 def # \*\*\* 6 mmo 3 def 3 def 4 at 2 abc 3 def Call the office is displayed.

### Using the NEXT Key

After you have finished entering a word, if the word displayed is not the one you want, press  $\boxed{0}$  to display additional choices of words from the database.

- 1. Press  $4 \sin \left| 6 \text{mno} \right| 3 \text{dof}$ . Good is displayed.
- $2.$  Press  $\boxed{0}$ next The display gives you additional choices such as: Home, Gone, Hood, etc.

### Adding Words to the T9 Database

If a word is not in the T9 database, add it by using Abc (Multitap) mode text entry.

- 1. Press Left Soft Key  $\blacksquare$  to change to Abc (multi-tap) mode.
- $2.$  Press  $2 \nightharpoonup$   $2 \nightharpoonup$   $6^{mno}$   $6^{mno}$   $6^{mno}$   $7 \nightharpoonup$   $7 \nightharpoonup$   $7 \nightharpoonup$ Bop is displayed.
- 3. Press Left Soft Key **the change to T9 mode to add the** word Bop to the T9 database.
- 4. Press  $\boxed{\text{C}}$  to erase the existing word.
- $5.$  Press  $2 \text{ sec}$  6<sup>mmo</sup>  $7 \text{ sec}$ . Cop is displayed.
- $6.$  Press  $0$ next Bop is displayed.

#### Contacts Entries

This allows you to have easy access to your most frequently dialed phone numbers. You may store up to Max. 1000 entries with up to 5 phone numbers and E-mail each.

# The Basics of Storing Contacts Entries

- 1. From standby mode enter the phone number you want to save (up to 32 digits).
- 2. Press Right Soft Key **Option**.
- 3. Use  $\bigcirc$  to select **Save Number**, then press  $\mathbb{R}$ .
- 4. Use to select **Create New** or **Update Existing** and press .

NOTE: Use Update Existing to add another phone number to a contact already stored in memory.

- 5. Use to  $\Box$  to select Phone, SIM, or Phone and SIM. And then, press  $\mathbb{R}$  to edit the contact.
- 6. Set the number type.

NOTE: When set as SIM in Phonebook Settings, number type is not displayed.

- 7. Enter a name for the phone number (up to 16 characters), then press  $\mathbb{R}$ .
- 8. Use  $\Box$  to highlight the information you want to edit, then  $pres \$ .

**Name** / **Mobile Number** / **Home Number** / **Email(1)** / **Group** / **Ring Type** / **Call Picture ID** / **Office Number** / **Etc number** / **Fax/Email(2)** / **Web Address** / **Address** / **Birthday Type** / **Birthday** / **Memo** / **Call ID Type** / **Lock**

9. After entering new number, press Left Soft Key **Speed** to set speed dial.

Enter the desired speed dial # to assign. And you can set Call Ring/Picture ID with List..

10. To save the settings, press  $\mathbb{R}$ . A confirmation message is displayed.

# Options to Customize Your Contacts

Once basic phone number and name information is stored in your Contacts, you can edit and/or customize the entries.

- 1. Press  $\frac{20}{1000} + 5$  **Phonebook** and select  $\frac{1}{100}$  **Contact List.**
- 2. Press Right Soft Key **Option**.

**Send Message** / **Send vCard** / **Add New** / **View** / **Edit** / **Mark** / **Mark All** / **Search by Group** / **Delete / Exit**

### Adding or Changing the Group

Allows you to manage your Contacts entries by organizing them into groups.

- 1. Press  $\frac{20}{\sqrt{100}} + 5$  **Phonebook** and select  $\boxed{10}$  **Contact List.**
- 2. Press Right Soft Key **Option** and select **Add New** to add new contact list.
- 3. Select Phone to add new contact.
- 4. Select Phone, SIM and Phone & SIM in Memory in Use.
- 5. Use  $\bigcirc$  input a new contact information.
- 6. After editing contact info, press  $\mathbb{R}$  to save settings.

NOTE: In Group Manager, you can change the name of the group, add groups, and delete groups.

#### Changing the Call Ringer

Allows you to identify who is calling by setting different ringers for different phone numbers in your Contacts. It is automatically set to the default ringer when tho Contact is saved.

1. Press  $\frac{20}{\sqrt{10}} + 5$  **Phonebook** and select  $\boxed{1}$  **Contact List.** 

- 2. Select the desired contact list to change the call ringer and press  $\frac{\alpha}{4}$ .
- 3. Press ( to edit ringer and highlight ring section.
- 4. With  $\Box$ , press  $\mathbb{R}$  to save changes.
- 5. When more than two numbers, select default number and  $pres \$ .

### Adding or Changing the Memo

Allows you to enter up to 40 characters as a memo to the Contact entry.

- 1. Press  $\frac{20}{1000} + 5$  **Phonebook** and select  $\frac{1}{100}$  **Contact List.**
- 2. Select the desired contact list to add or change the memo and press  $\mathbb{R}$ .
- 3. Press Right Soft Key **Option** and select Edit.
- 4. Use to highlight **Memo** and add memo or change the memo.
- 5. Press  $\blacksquare$  to save editing the contact.
- 6. When more than two numbers, select default number and press  $\frac{80}{3}$ .

### Adding or Changing the Picture ID

Allows the phone to display a picture to identify the caller.

- 1. Press  $\frac{20}{1000} + 5$  **Phonebook** and select **Tom Contact List.**
- 2. Select the desired contact list to add or change the picture id and press  $\sqrt{\frac{66}{5}}$ .

35
# **Contacts in Your Phone's Memory**

- 3. Press  $\mathbb{S}$  to edit and use  $\bigcirc$  to highlight Follow General.
- 4. Press Right Soft Key **Option** and select Set Image. **Follow General** / **Take a Picture** / **Use Existing Image**
- 5. After selecting the desired image, press  $\mathbb{S}$  to save.

## Adding Speed Dial

- 1. Press  $\frac{200}{1000} + 5$  **Phonebook** and select  $\frac{1}{100}$  **Contact List.**
- 2. Select the desired contact list to add speed dial and press  $\frac{OK}{4}$
- 3. Use  $\Box$  to highlight the desired number and press  $\Box$  to enter editing mode. And press Right Soft Key **Option**.
- 4. Press **C** to select Set **Set as Speed Dial** and press  $\mathbb{R}$ .
- 5. Highlight the desired speed dial number and press  $\mathbb{R}$ .
- NOTE: Pressing  $\odot$  to go back to idle mode makes Speed Dial not be saved.
- 6. Press  $\mathbb{R}$  to save editing the contact entry.
- NOTE: For the phonebook data saved in SIM, you can not set as speed dial.

## Editing Contacts Entries

### Adding Another Phone Number

#### From the Main Menu Screen

- 1. From standby mode, enter the phone number you want to save (up to 32 digits).
- 2. Press on to save.
- 3. Use  $\bigcirc$  to highlight **Create New** and press  $\mathbb{R}$ .
- 4. Use to select type among **Phone** / **SIM** / **Phone and SIM** and input the new contact information.
- 5. Set the number type with  $\Box$  and press  $\mathbb{R}$ .
- 6. After inputting contact information, press <sup>on</sup> to save. A confirmation message is displayed.

#### Through Contacts

- 1. Press  $\frac{20}{1000} + 5$  **Phonebook** and select **T**<sub>\*</sub> **Contact List**
- 2. Use  $\Box$  to highlight the Contact entry you want to edit, then press  $\mathbb{C}$ .
- 3. Press (SI) to edit contact information.
- 4. Use  $\bigcirc$  to highlight the information you want to customize and edit contact information.
- 5. Press  $\mathbb{R}$  to save the editing information.

### Default Numbers

The phone number saved when a Contact is created is the Default Number. If more than one number is saved in a Contact entry, another number can be saved as the Default Number.

NOTE: The Default Number cannot be deleted by itself. The entire Contact entry can be deleted or another number can be set as the Default Number allowing you to delete the original saved number and keep the Contact entry.

#### Changing the Default Number

- 1. From standby mode, press  $\sqrt{3\%} + 5 + 1$  in grid menu style.
- 2. Use  $\bigcirc$  to highlight the Contact entry you want to edit, then press  $\mathbb{R}$ .
- 3. Press  $\mathbb{S}$  to edit contact information.
- 4. Press  $\boxed{5}$  **Save** and press  $\boxed{\ }$ .
- 5. Select the desired default number and press  $\mathbb{R}$ . A confirmation message is displayed.

### Editing Stored Phone Numbers

- 1. From standby mode, press  $\frac{20}{1000} + 54 + 14$  in grid menu style.
- 2. Use  $\bigcirc$  to highlight the Contact entry you want to edit, then  $press \, \sqrt{\frac{9K}{4}}$ .
- 3. Press  $\mathbb{Z}$  to edit contact information.
- 4. Use  $\bigcirc$  to highlight the phone number to edit.
- 5. Edit the phone number as necessary and press  $\mathbb{R}$  to save it.
- 6. Select the desired default number and press  $\mathbb{R}$ .

### Editing Stored Names

- 1. From standby mode, press  $\frac{20}{1000} + 54 + 1$  in grid menu style.
- 2. Use  $\bigcirc$  to highlight the Contact entry you want to edit, then press  $\mathbb{R}$ .
- 3. Press to edit contact information.
- 4. Use  $\bigcirc$  to highlight the name.
- 5. Edit the name as necessary and press  $\mathbb{R}$  to save it.
- 6. Select the desired default number and press  $\mathbb{R}$ .

# **Contacts in Your Phone's Memory**

## **Deleting**

## Deleting a Contact Entry

- 1. From standby mode, press  $\frac{1}{\sqrt{2}}$  +  $\frac{1}{\sqrt{2}}$  +  $\frac{1}{\sqrt{2}}$  in grid menu style.
- 2. Use  $\bigcirc$  to highlight the Contact entry.
- 3. Press Right Soft Key **Option**.
- 4. Highlight Delete to delete the contact entry. Select Yes to delete.

A confirmation message is displayed.

## Editing a Speed Dial

- 1. From standby mode, press  $\frac{120}{1000} + 54 + 10$  in grid menu style.
- 2. Use  $\Box$  to highlight the Contact entry, then press  $\Box$ .
- 3. Press <sup>on</sup> to edit contact information.
- 4. Use  $\bigcirc$  to highlight the number and press Right Soft Key **Option**.
- 5. Select **Set as Speed Dial** and highlight the desired number and press  $\mathbb{R}$ .
- 6. Press  $\mathbb{F}$  to save the editing contact.
- 7. Select the desired default number and press  $\mathbb{R}$ . A confirmation message is displayed.

NOTE: For the phonebook data saved in SIM, you can not set as speed dial.

# Phone Numbers With Pauses

When you call automated systems such as voice mail or credit billing numbers, you often have to enter a series of numbers. Instead of entering these numbers by hand, you can store the numbers in your Contacts separated by special pause characters (P, T). There are two different types of pauses you can use when storing a number:

#### Hard Pause (P)

The phone stops dialing until you press Left Soft Key **Send** to advance to the next number.

#### 2-sec Pause (T)

The phone waits 2 seconds before sending the next string of digits.

## Storing a Number With Pauses

- 1. From standby mode, enter the number.
- 2. Press Right Soft Key **Option**.
- 3. Use  $\bigcirc$  key to select pause type and press  $\circledast$ .

### **Hard Pause** / **2-sec Pause**

- 4. Enter additional numbers. (e.g. pin number or credit card number)
- 5. Press **<b>s** to **save**.
- 6. Use to select **Create New** or **Update Existing** and press  $\boxed{\frac{\alpha}{4}}$ .
- 7. Select Phone, SIM or Phone & SIM in Memory in Use.
- 8. Select phone number type with  $\Box$  and press  $\mathbb{R}$ .
- 9. After entering a name and contact information, press

# **Contacts in Your Phone's Memory**

to save changes.

A confirmation message is displayed.

### Adding a Pause to an Existing Number

- 1. From standby mode, press  $\frac{20}{1000} + 5 = 1$  in grid menu style.
- 2. Use  $\bigcirc$  to highlight the Contact entry to edit, then press  $\frac{OK}{40}$ .
- 3. Press **199** to edit.
- 4. Use  $\bigcirc$  to highlight the number.
- 5. Press Right Soft Key **Option**.
- 6. Press **Hard Pause** or **2-sec Pause**.
- NOTE: If there are no contact lists, Hard or 2-sec Pause is not displayed.
- 7. Enter additional number(s).
- 8. Press ( $\frac{1}{2}$ ) to save changes. And select default numbers and press  $\boxed{\frac{\alpha K}{4}}$ .

A confirmation message is displayed.

# Searching Your Phone's Memory

The PW560 phone is able to perform a dynamic search of the contents in your phone's memory. A dynamic search compares entered letters or numbers against the entries in your Contacts. A matching list is displayed in descending order. You can then select a number from the list to call or edit. There are several ways to search:

- Scrolling Alphabetically
- Searching by Options
	- Search by All
	- Search by Group

### Scrolling Through Your Contacts

1. From standby mode, press  $\sqrt{\frac{\lambda_0}{2}} + 5 + 1 + 1$  in grid menu style.

Contacts list is displayed alphabetically.

2. Use  $\Box$  to scroll through the list.

### Searching by Letter

1. From standby mode, press  $\frac{20}{1000} + 5 = 1$  in grid menu style.

Contacts list is displayed alphabetically.

2. Press (or press repeatedly) the key on the keypad that corresponds with the search letter.

NOTE: When searching by letter or number, phone searches for matching list among name, mobile/ home/office/fax number or etc.

# **Contacts in Your Phone's Memory**

## Searching Options

- 1. From standby mode, press  $\frac{20}{1000} + 5 = 1$  +  $\frac{1}{100}$  in grid menu style.
- 2. Press Right Soft Key **Option**.
- 3. Select the search criteria using  $\bigcirc$  (or press the corresponding number on the keypad):

### **Search by Group**

- 4. A list of matches is displayed. Use  $\Box$  to highlight a matched entry.
- 5. Press **the seam-** to see more information or press **that** to place a call.

# Making a Call From Your Phone's Memory

Once you have stored phone numbers into your Contacts, you can place calls to those numbers quickly and easily.

- Pressing  $\bigcirc$  after you've searched for a phone number in Contacts or Recent Calls.
- **•** Using Speed Dialing.

#### From Contacts

- 1. From standby mode, press  $\frac{1}{\sqrt{10}} + 5 + 1$  in grid menu style.
- 2. Use  $\Box$  to select the Contact entry and press  $\Box$ .
- 3. Use  $\Box$  to select the phone number.
- 4. Press  $\bullet$  to place the call.

### From Recent Calls

- 1. Press  $\bigodot$ .
- 2. Use  $\Box$  to select the type of recent call and press  $\Box$ .

**All Calls** / **Missed Calls** / **Received Calls** / **Sent Calls** / **Numeric Memos** / **Calls Time** / **Calls Settings**

- 3. Use  $\bigcirc$  to highlight the phone number.
- 4. Press  $\bullet$  to place the call.

# Menu Access

Press  $\frac{200}{200}$  to have access to 12 phone menus. There are two methods to access menus and submenus:

- Use the navigation key to highlight and select, or
- Press the number key that corresponds to the menu or submenu.

#### For example:

1. Press  $\sqrt{2}$ .

12 menu items are displayed.

Use  $\bigcirc$  to scroll through the list of menus.

2. Press the appropriate number key corresponding to the menu item you want to select.

The sub-menu list will be displayed.

- 3. Press the appropriate number key corresponding to the submenu you want to access.
- 4. Use  $\odot$  to highlight your preferred setting and press  $\circ$  to select it.

NOTE: Press  $\Box$  to go back one step while accessing the menu or selecting a setting.

NOTE: Press  $\Box$  to cancel without saving.

# Calls

Allows you to view a list of the last phone numbers or Phone Book entries for calls you dialed, received or missed. It is continually updated as new numbers are added to the beginning of the list and the oldest entries are removed from the bottom of the list.

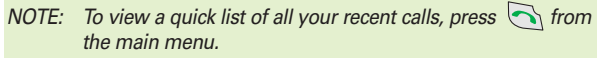

- **●** indicates a dialed call.
- **6** indicates a received call.
- **• indicates a missed call.**

### Access and Options

- 1. Press  $\sqrt{2}$ .
- 2. Press **Tom Calls**.
- 3. Select a sub-menu.
	- **All Calls**
	- *<u>2</u>* **Missed Calls**
	- **B**  $\sqrt{3^{4n}}$  **Received Calls**
	- **Sent Calls**
	- *S* **Numeric Memos**
	- **Calls Settings**
	- **• Zee Calls** Time

## 1. All Calls

Allows you to view the list of all call histories in your phone.

1. Press  $\sqrt{\frac{20}{\pi}}$ ,  $1\sqrt{10\pi}$ ,  $1\sqrt{10\pi}$ .

### 2. Missed Calls

Allows you to view the list of missed calls.

- 1. Press  $\sqrt{\frac{20}{\pi}}$ ,  $1$ <sub>0</sub>//  $2$  abc.
- 2. Use  $\Box$  to highlight an entry, then
	- $\bullet$  Press  $\mathbb{R}$  to view the entry.
	- $\bullet$  Press  $\bullet$  to place a call to the number.

**• Press Right Soft Key <b>D** Option to select:

**View** / **Save Number** / **Send Message** / **Call Reject** / **Sort by Frequency** / **Mark** / **Mark All** / **Delete**

**• Press Left Soft Key <b>Msg** to select: **Send a SMS or MMS**

## 3. Received Calls

Allows you to view the list of incoming calls.

- 1. Press  $\sqrt{\frac{20}{10}}$ ,  $1$ <sub>0</sub>,  $3$ <sup>4</sup>,
- 2. Use  $\bigcirc$  to highlight an entry.

## 4. Sent Calls

Allows you to view the list of outgoing calls.

- 1. Press  $\sqrt{2}$ ,  $1$ <sub>o</sub>,  $4$ **s**
- 2. Use  $\bigcirc$  to highlight an entry.

## 5. Numeric Memos

During a call, you can memo other party numbers and numeric memos.

1. Press  $\sqrt{\frac{20}{10}}$ ,  $1.5$  ,  $5$  M.

## 6. Calls Settings

#### 6.1 Answer Options

Allows you to determine when to answer the phone.

1. Press  $\sqrt{20}$ ,  $1$ <sup>o</sup>,  $6$ <sup>mo</sup>,  $1$ <sup>o</sup>,

2. Select an option and press  $\mathbb{F}$ .

**Flip Open** / **Any Key** / **Only Send Key**

#### 6.2 Voice Privacy

Set the voice privacy feature for CDMA calls as Enhanced or Standard. CDMA offers inherent voice privacy. Check with your service provider for availability of the enhanced voice privacy mode.

1. Press  $\sqrt{\frac{A^{\circ}}{2}}$ ,  $1 \div$ ,  $6 \text{mno}$ ,  $2 \text{mno}$ .

2. Select **Enhanced** or **Standard** and press  $\mathbb{R}$ .

#### 6.3 Preferred Carrier

CSP(Carrier Selection Provisioning) Makes easier for the user choose any carrier whenever s/he wants and mobile phones insert automatically the chosen carrier number when a long distance call is made.

Ex) 01199803311

 $11 = \text{area code}$ 

99803311 = calling number

When making a long distance call, user has to dial a CSP number that corresponds to the carrier s/he wants to request the service.

```
0XX1199803311, XX = CSP number, 11 = area code
```
 $99803311 =$  calling number

**Select CSP Mode: Manual / Prompt / Automatic.** 

**Manual Mode** : The mobile phone shall ask the CSP number (two digits) before attempt to make a long distance call.

**Prompt Mode**: The mobile phone shall display a list of carriers that has been defined by the user before. Phone will add the CSP number according to the chosen carrier.

**Automatic Mode** : The mobile phone shall automatically insert CSP numbers of carrier previously defined as default by the user.

1. Press  $\sqrt{20}$ ,  $1$ <sub>av</sub>,  $6$ <sup>mo</sup>,  $3$ <sup>dd</sup>.

2. Highlight the desired selection and press  $\mathbb{R}$ .

- **CSP** (Enable / Disable)
- **Select CSP Mode** (Manual / Prompt / Automatic)
- **Set Default Carrier**

## 6.4 Call Reject

You can customize Call Reject settings.

- 1. Press  $\sqrt{20}$ ,  $1$ <sub>®</sub>,  $6$ <sup>mmo</sup>,  $4$ <sub>9</sub>M.
- 2. Press your security code(Default is your last four digit of your phone number).
- 3. You can customize settings following:
	- Rejected Numbers :
		- Left Soft Key **Add**: Register the desired number to reject.
		- Right Soft Key **Option**: Customize number.

### **Add New** / **Edit** / **Delete** / **Delete All**

- Rejected Groups :
	- Left Soft Key **Done**: After selecting rejected group and save groups.
	- Right Soft Key **Option**: Customize number.
- Reject Type : For rejected calls or groups, set the call drop or mute.
	- **Drop Call**: When receiving a call of rejected call or groups, being disconnected is automatically activated.
	- **Silent**: When receiving a call of rejected call or groups, mute of ringer is activated.

## 7. Calls Time

Allows you to view the duration of calls.

- 1. Press  $\sqrt{\frac{A}{V/V}}$ ,  $1$ **a** ,  $7$ <sub>PF</sub>.
- 2. Select from **Last Call** / **Received Calls** / **Sent Calls** / **All Calls**, and press  $\mathbb{R}$ .

# **Downloads**

**Downloads** allows you to do more than just talk on your phone. **Downloads** is a technology and service that allows you to download and use applications on your phone. With **Downloads**, it is quick and easy to personalize your phone to your lifestyle and tastes. Just download the applications that appeal to you. With a wide range of software available, from Ring Tones to games to productivity tools, you can be assured that you can find something useful, practical, or down right entertaining. There are constantly new applications being created for your use.

#### Downloading Applications

You can download applications and use **Downloads** anywhere on the Wireless network, as long as your handset has a digital signal available. Most applications do not use a network connection while in use.

#### Incoming Calls

While downloading an application, incoming calls will automatically be sent to your voice mail, if available. If you do not have voice mail, downloading will not be interrupted by an incoming call, however the caller will receive a busy signal.

When using applications, an incoming call will automatically pause the application and allow you to answer the call. When you complete your call, you can resume using the application.

MW560 **53**

## **1. Downloads (Only for CDMA)**

- 1. Press www.
- 2. Press **Downloads**.

NOTE: In Standby mode, press **the start the Downloads**.

NOTE: When Select menu such as **Downloads** / **WAP** / **Voice Mail**, it connect directly to the selected menu. To search these sub-menu, use  $\Omega$  in other submenu screen.

# My Vivo

The Setup menu has options to customize your phone.

#### Access and Options

- 1. Press  $\sqrt{2}$ .
- 2. Press  $34$  My Vivo.
- 3. Select a sub-menu.
	- **Main Keys**
	- <sup>2 dec</sup> Menu Style
	- **Sounds**
	- **Display**
	- **BE** Language
	- **•**  $\frac{6^{mm}}{2}$  **SIM Service**(Optional)

## 1. Main Keys

Allows you to set the Main Keys **On** or **Off**.

- 1. Press  $\sqrt{\frac{A}{V/V}}$ ,  $\sqrt{3^{4M}}$ .
- 2. Select  $\boxed{1\text{ }}$  **Main Keys** and press  $\boxed{ }$ .
- 3. Set **On** or **Off** and press  $\mathbb{Z}$ .

## 2. Menu Style

Allows you to choose how the menu appears on your display screen. Select Grid to view the main menu as an animated icon

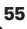

or List to view the main menu as a list.

- 1. Press  $\sqrt{\frac{AO}{V/V}}$ ,  $34$
- 2. Select  $\boxed{2}$  **Menu Style** and press  $\boxed{2}$ .
- 3.Set Grid / List with  $\Box$ , then press  $\degree$ .

## 3. Sounds

Options to customize the phone's sounds.

### 3.1 Ringers

- 1. Press  $\sqrt{\frac{A\%}{V/V}}$ ,  $\sqrt{34M}$ .
- 2. Select **3<sup>or</sup> Sounds** and press  $\mathbb{R}$ .
- 3. Select **Ringers**.

#### **Caller ID** / **No Caller ID** / **Alert Type**

- 4. With  $\Box$ , choose the desired ringtone and press Right Soft Key **Belect** to save the sound.
- 5. When receiving a call, you can costomize alert type.

#### **Ring / Vibrate / Ring and Vibrate**

NOTE: Caller ID lets you know who's calling by displaying the number of the person calling when your phone rings. If the caller's name and number are already stored in your internal phonebook, the corresponding name appears with the number.

You can set Ringers as Caller ID or No Caller ID.

Allows you to identify who is calling by setting different ringers for different phone numbers in your contacts.

#### 3.2 Volume

- 1. Press  $\sqrt{\frac{A}{V/V}}$ ,  $\sqrt{3}$ .
- 2. Select  $\boxed{3^{\omega}}$  **Sounds** and press  $\boxed{3}$ .
- 3. Select **Volume**.

#### **Master Volume** / **Ringer Volume** / **Key Tone Volume** / **Earpiece Volume** / **Speaker Phone**

4. With left/right navigation key, choose the desired volume of Master/Ringer/Key Tone/Earpiece or Speaker Phone and press  $\mathbb{R}$  to save the volume.

#### 3.3 Message Alert

There are 2 ways your phone alerts you to inform new message.

When receiving a new message, you can use types of Tone and select Vibrate on/off for notification.

- 1. Press  $\frac{AO}{VIVO}$ ,  $34$ .
- 2. Select  $3$ <sup>or</sup> Sounds and press .
- 3. Select **Band Message Alert**.

**SMS Message** : You can customize Tone or Vibrate.

**MMS Message** : You can customize Tone or Vibrate.

**Voice Mail** : You can customize Tone or Vibrate.

**Message Reminder** : You can customize Once or Every 2 minutes.

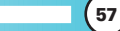

#### 3.4 Service Alert

Any of the two Alert options can be turned on or off.

- 1. Press  $\sqrt{\frac{20}{10}}$ ,  $34$
- 2. Select  $3$ <sup>td</sup> Sounds and press .
- 3. Select **Service Alert**.

#### **Minute Beep** / **Call Connect**

• Check each option and turn it off if not desired.

#### **3.3.1 Minute Beep**

Alerts you 10 seconds before the end of every minute during a call.

### **3.3.2 Call Connect**

Alerts you when the call is connected.

- 4. Select an option and press  $\mathbb{R}$ .
- 5. Set **On** / **Off** with  $\Box$  and then press  $\degree$ .

### 3.5 Power On/Off Tones

Allows you to set power on/off tone.

- 1. Press  $\sqrt{\frac{AO}{V/V}}$ ,  $3^{\frac{1}{\omega}}$ .
- 2. Select  $\boxed{3}$  **Sounds** and press  $\boxed{3}$ .
- 3. Select **Power On/Off Tones**.
- 4. Set **On** / **Off** with **c** and press  $\mathbb{S}$ .

#### 3.6 DTMF Tone

Allows you to select DTMF tone.

1. Press  $\sqrt{20}$ ,  $34$ .

- 2. Select  $\boxed{3}$  **Sounds** and press  $\boxed{3}$ .
- 3. Select **DTMF Tone**.
- 4. Set **Short** / **Long** with  $\Box$  and press  $\Box$ .

## 4. Display

Allows you personalize your phone's display by selecting different graphics.

### 4.1 Main Screen

Allows you to choose the kind of background to be displayed on the phone.

- 1. Press  $\sqrt{\frac{20}{11}}$ ,  $\sqrt{34}$ .
- 2. Select  $4 \bullet$  **Display** and press **(8)**, then  $1 \bullet \bullet$  **Main Screen**.
- 3. Select **Wallpaper** / **Incoming Call** / **Power On** / **Power Off** / **Clocks** / **Standby Text** then press  $\mathbb{R}$ .

### 4.2 Front Screen

Allows you to choose the kind of background to be displayed on the phone.

- 1. Press  $\sqrt{20}$ ,  $34$ .
- 2. Select **4 Display** and press **Front Screen**.

3. Select **Wallpaper** / **Incoming Call** / **Power On** / **Power Off** / **Clocks** then press  $\mathbb{E}$ .

#### 4.3 Backlight

Allows you to set the duration for leaving the backlight on.

- 1. Press  $\sqrt{\frac{20}{10}}$ ,  $\sqrt{34}$ .
- 2. Select  $4 \cdot \cdot \cdot$  **Display** and press **(2)**, then  $3 \cdot \cdot \cdot$  **Backlight**.

**Main LCD** / **Front LCD** / **Keypad duration**

- 3. Use to select **Main LCD duration** / **Front LCD duration** / **Keypad duration**.
- 4. Use  $\Box$  and set variable parameters and press  $\degree$  to save settings.

#### 4.4 Brightness

Allows you to choose the kind of brightness to be displayed on the phone.

- 1. Press  $\sqrt{\frac{20}{N}}$ ,  $34$ .
- 2. Select  $4 \bullet$  **Display** and press **s**, then  $4 \bullet$  **Brightness**.
- 3. Set with  $\Omega$  then press  $\mathbb{R}$ .

#### 4.5 Dialing Font

You can customize dialing fonts.

- 1. Press  $\sqrt{\frac{AO}{V/V}}$ ,  $\sqrt{34M}$ .
- 2. Select  $\boxed{4}$  **Display** and press **(1)** then  $\boxed{5}$  **Dialing Font**.
- 3. Select **Font Size** or **Font Color.**
- **Font Size** (Lager / Samll)
- **Font Color** (16 colors)

## 5. Language

Set the Trilingual feature according to your preference. Choose between English, Portugues and Spanish.

- 1. Press  $\sqrt{2}$ ,  $\sqrt{3}$ ,  $\sqrt{3}$ .
- 2. Select **[5<sup>µ</sup>] Language** and press  $\frac{600}{4}$ .
- 3. Set **English / Português / Español** with  $\bigcirc$  then press  $\circ$ .

**6. SIM Service** (Only for Other Technologies, Optional)

This menu depends on SIM and the network services.

- 1. Press  $\sqrt{\frac{AO}{V/V}}$ ,  $\sqrt{3.49}$ .
- 2. Select **6<sup>m</sup> application** (Only for Other Technologies Mode: Config. Roaming) and press  $\mathbb{R}$ .
- 3. Menu entrance is only available when there is application on the SIM.

NOTE: When OK is pressed in idle mode, you can access to SIM Service Menu(Optional). When there is no SIM, menu does not appear on screen.

NOTE: Menu name may be different according to the SIM application.

MW560 **61**

# Tones and Images

Allows you to view file info & memory status, play for the default image & sound,downloaded files and camera pictures.

#### Access and Options

- 1. Press vivo
- 2. Press **4m** Tones and Images.
- 3. Select a sub-menu.
	- **Videos**
	- **Images**
	- **Tones**
	- **Memory**

### 1. Videos

Allows you to play videos saved in the phone.

- 1. Press  $\sqrt{\frac{AG}{V}}$ ,  $\boxed{4 \cdot 1}$ ,  $\boxed{1 \cdot 1}$ .
- 2. Use  $\Box$  to highlight your selection.

You can customise Options;

**Play** / **Send MMS** / **File(Rename, Protect, Info)** / **Mark** / **Mark All** / **Delete** / **Set as Wallpaper** / **Sort**(**By Name**, **By Date**, **By Type**, **By Size**) / **List View(Grid View)**

## 2. Images

Allows you to view images and set as image of main screen, front screen, incoming call, power on or off.

- 1. Press  $\sqrt{n\%}$ ,  $4\pi$ ,  $2\pi$
- 2. Use  $\heartsuit$  to highlight your selection then press  $\heartsuit$  to select.
- 3. Press Right Soft Key **Option**. (In case of camera, no DRM file)

**View** / **Send MMS** / **File**(Rename, Protect, Info) / **Mark** / **Mark All** / **Delete** / **Set as**(Main Screen, Front Screen, Incoming Call, Power On, Power Off) / **Sort**(By Name, By Date, By Type, By Size) / **List View**(Grid View)

4. To view the selected image, just press  $\mathbb{R}$ .

## 3. Tones

Allows you to choose the ring tones heard for incoming calls. With Right Soft Key  $\Box$ , you can set below items as Default; Caller ID/ No Caller ID.

- 1. Press  $\sqrt{n\%}$ ,  $4\pi$ ,  $3\pi$ .
- 2. Use  $\Box$  to highlight your selection and press Right Soft Key **Option** to set the new tone.

In case of Built-in tones, you can set the selection as **Play** / **File Info** / **Set As**(Caller ID, No Caller ID) / **Sort**(By Name/By Date/By Type/By Size).

## 4. Memory

Allows you to check the memory status for the WAP, MMS, Brew Downloaded files and Camera saved in the phone.

- 1. Press  $\sqrt{\frac{AG}{V}}$ ,  $\boxed{4 \text{ gal}}$ ,  $\boxed{4 \text{ gal}}$ .
- 2. Press Right Soft Key **Option**.

#### **Clear Videos** / **Clear Images** / **Clear Tones** / **Clear All**

#### DRM(Digital Rights Management)

DRM contents can be downloaded from WAP. The downloaded DRM contents can be searched below menu;

Menu -> Ton/Img Memory -> Videos/Images/Tones.

DRM contents can be differentiated as follows;

- DRM files have icon differentiation on the file such as DRM locked file.
- Not support for sending. So Send menu is not displayed on the menu.
- In GSM mode, DRM time-based contents can not be available.

# Phonebook

#### Access and Options

- 1. Press  $\sqrt{\frac{20}{10}}$ .
- 2. Press **5<sup>#</sup>** Phonebook.
- 3. Select a sub-menu.
	- **1**<sup>•</sup> Contact List
	- **Zake Voice Mail**
	- **•** <sup>3<sup>d</sup> Vivo Agenda</sup>
	- **New contact**
	- **• Speed Dials**
	- **<b>Groups Manager**
	- **Own Number**
	- **B** w Copy and Move
	- **Phonebook Settings**

## 1. Contact List

Allows you to view your Contacts list.

- 1. Press  $\sqrt[n]{\frac{20}{\sqrt{10}}}, 5 \times 1$ .
- 2. Press Right Soft Key **D** Option, and then press  $\mathbb{S}$ .
	- **Send Message** / **Send vCard** /**Add New** / **View** / **Edit** / **Mark** / **Mark All** / **Search by Group** / **Delete** / **Exit**

## 2. Voice Mail (Only for CDMA)

Allows you to connect new voice messages recorded in the voice mail box. Once you exceed the storage limit, old messages are overwritten. When you have a new voice message, your phone alerts you.

1. Press  $\sqrt{n\%}$ ,  $5\mu$ ,  $2\text{abc}$ .

## 3. Vivo Agenda (Only for CDMA)

Allows you to manage phonebook and schedule with Brew. Contact to service provider for more information.

1. Press  $\sqrt{2}$ ,  $5 \times 10^{-10}$ ,  $3 \times 10^{-10}$ .

## 4. New Contact

This allows you to have easy access to your most frequently dialed phone numbers. You may store up to Max. 1000 entries with up to 5 phone numbers and E-mail each.

- 1. From standby mode enter the phone number you want to save (up to 32 digits).
- 2. Press Right Soft Key **Option**.
- 3. Use  $\bigcirc$  to select **Save Number**, then press  $\mathbb{R}$ .
- 4. Use to select **Create New** or **Update Existing** and press  $\mathbb{R}$ .

NOTE: Use Update Existing to add another phone number to a contact already stored in memory.

5. Use to  $\Box$  to select Phone, SIM, or Phone and SIM. And

then, press  $\mathbb{R}$  to edit the contact.

6. Set the number type.

NOTE: When set as SIM in Phonebook Settings, number type is not displayed.

- 7. Enter a name for the phone number (up to 16 characters), then press  $\mathbb{R}$ .
- 8. Use  $\Box$  to highlight the information you want to edit, then  $pres \,$   $\mathbb{R}$ .

**Name** / **Mobile Number** / **Home Number** / **Email(1)** / **Group** / **Ring Type** / **Call Picture ID** / **Office Number** / **Etc number** / **Fax/Email(2)** / **Web Address** / **Address** / **Birthday Type** / **Birthday** / **Memo** / **Call ID Type** / **Lock**

9. After entering new number, press Left Soft Key **Speed** to set speed dial.

Enter the desired speed dial # to assign. And you can set Call Ring/Picture ID with List..

10. To save the settings, press  $\mathbb{R}$ .

A confirmation message is displayed.

## 5. Speed Dial

Allows you to view your list of Speed Dials or designate Speed Dial for numbers entered in your Contacts.

- 1. Press  $\sqrt{2}$ ,  $5 \times 1$ ,  $5 \times 1$ .
- 2. Use to highlight the Speed Dial position.

- 3. Use  $\Box$  to highlight the Contact and press  $\Box$ .
- 4. Use  $\bigcirc$  to highlight the number and press.

A confirmation message is displayed.

#### 6. Groups Manager

Allows you to view your grouped Contacts, add group or change the name of a group.

- 1. Press  $\sqrt{2}$ ,  $\sqrt{5}$ ,  $\sqrt{6}$  .
- 2. Highlight the Group you wish to view and then press  $\mathbb{S}$ .
- 3. To add a new group to the list, press Left Soft Key **Add**; to erase a group or to edit the name, press Right Soft Key **Option**.

#### 7. Own Number

You can check your own number(Mobile and Home) and e-mail.

- 1. Press  $\sqrt{2}$ ,  $5 \times 7$  ,  $\sqrt{7}$
- 2. Check Mobile, Home number, and E-mail.

#### 8. Copy and Move

You can copy and move your number saved in contact list into SIM.

```
1. Press \sqrt{30}, 5 \text{ m}, 8 \text{ m}.
```
### 9. Phonebook Settings

You can customize phonebook settings such as Memory in Use and Search Type.

- 1. Press  $\frac{20}{1100}$ ,  $5 \times 1$ ,  $9^{\frac{1}{100}}$ .
- 2. Use  $\bigcirc$  to highlight Memory in Use or Search Type and press  $\frac{98}{4}$ .
- 3. In Memory in Use, you can customize followings:

**Phone** / **SIM** / **Phone and SIM** / **Prompt Each Time**

# **Messages**

#### Access and Options

- 1. Press  $\sqrt{\frac{AG}{VIV}}$ .
- 2. Press 6mm **Messages**.
- 3. Select a sub-menu.
	- **o 1**<sup>o</sup> **New Message**
	- <sup>2■</sup> Received Messages
	- <sup>3</sup> Sent Messages
	- **Voice Mail**
	- **• Messenger**
	- **• Vivo Chat**
	- **E-mail**
	- **Bw** Templates
	- **<b>Saved** in SIM
	- **Drafts**
	- **Messages Settings**

### 1. New Message

You can conveniently send Text, Picture and Sound from one phone to another or to an E-mail address.

#### 1.1 SMS Message

Allow you to send a text message.

1. Press  $\sqrt{2}$ ,  $\sqrt{6}$ ,  $\sqrt{1}$ ,  $\sqrt{1}$ ,  $\sqrt{1}$ ,  $\sqrt{1}$ 

After composing a text, send SMS using **Option**.

**Insert**(**Template**, **Contacts**) / **Copy Text** / **Send** / **Save to Draft** / **Priority Type** / **Exit**

#### 1.2 MMS Message (Only for CDMA)

Allow you to send MMS.

1. Press  $\sqrt{\frac{AG}{V}}$ ,  $6^{mnc}$ ,  $12\nu$ ,  $2abc$ .

After composing MMS, send MMS(Multimedia message) using **Option**.

**Preview** / **Add Templates** / **Save as Draft** / **Priority Level**(**Low**, **Normal**, **High**) / **Remove**(**Image/Video**, **Sound**, **vCard**)/ **Exit**
## 2. Received Messages

Received text messages, WAP alert messages and MMS(Multimedia message) may be searched, and the contents may be viewed.

- 1. Press  $\sqrt{2}$ ,  $6^{m\omega}$ ,  $2^{m\omega}$ .
- 2. After selecting the desired message with  $\Box$ , Right Soft Key **D** Option and select view.

**Reply** To answer message.

**Forward** Forwards a received message to others. After recipients are entered, the messages can be forwarded.

**View** You can read the selected message.

**Save Contact** : Save the phone number of received message into the phonebook.

**Mark** : Mark the selected message.

**Mark all**: Mark all messages.

**To SIM**(Only SMS): Save the selected message into SIM.

**Delete** Delete the selected message from the Inbox.

**Receive** Download MMS Message from server.

3. After viewing the message, press Right Soft Key **Option**.

● In case SMS & MMS, **Option**;

**Delete** : Delete the selected message from Inbox.

**Forward** : Forwards a received message to others. After recipients are entered, the messages can be forwarded.

**Information**(Only MMS) : Can check message information.

**To SIM**(Only for Other Technologies SMS) : Move the selected message to SIM.

Copy / Move.(Note: Move is only for text message.)

**Extract URL(Only SMS): Excract URL lists included in** message.

**Save Contact**: Save the phone number of received message into the phonebook

**Save Media**(Only MMS) : Customize media.

Image / Video / Sound / Attachments

● When delivery is deferred, you can use below **Options**;

**Download now** : Download MMS.

**Download later** : Download MMS later.

**Reject** : Reject the MMS.

## 3. Sent Messages

Sent messages may be searched, and the contents may be viewed.

- 1. Press  $\frac{20}{100}$ ,  $6^{100}$ ,  $3^{100}$ .
- 2. When Sent is selected, highlight the desired message and press Right Soft Key **Option**.

**Forward:** Forwards a sent message to others. After recipients are entered, the messages can be forwarded.

**View**: View the selected message.

**Save Contact:** Save the selected message phone number as contact. (Create New / Update Existing)

**Mark**: Mark the desired message and customize it to delete or save it to SIM.

**Mark all**: Mark all message and customize it to delete or save

it to SIM.

**Delete:** Delete the selected message.

**To SIM**(Only for Other Technologies SMS): Save the selected message to SIM.

- 3. After selecting the desired message, you can customize it(In case text message):
	- : Delete
	- <u>णिः</u> Forward
	- : Option

After selecting the desired message, you can customize it(In case MMS) :

: Resend

**1998** : Play/Pause (Only available for the video message.)

: Option

## 4. Voice Mail (Only for CDMA)

Allows you to check voice mail by connecting server or set the voice mail alert when receiving voice mail.

- 1. Press  $\sqrt{2}$ ,  $6^{m\omega}$ ,  $4 \sin$ .
- 2. After connected,
	- $\bullet$  Left Soft Key  $\textcircled{\tiny{I}}$ : Rec
	- Right Soft Key **■**: Option

End Call/Privacy Off/Record/Send My Number/Search/Add New Contact/Memo/Mute/Speaker On/New Call

# 5. Messenger (Only for CDMA)

Allows you to add new applications, and send and receive an instant message at any time.

- 1. Press  $\sqrt{2}$ ,  $\sqrt{6}$ ,  $\sqrt{5}$  ,  $\sqrt{5}$  .
	- Launch MiniBrowser.

## **6. Vivo Chat** (Only for CDMA)

Allows you to chat with internet Messenger user.

1. Press  $\sqrt[30]{100}$ ,  $6^{mno}$ ,  $6^{mno}$ .

● Launch MiniBrowser.

## 7. E-mail (Only for CDMA)

Allows you send an Email.

- 1. Press  $\sqrt{\frac{20}{N}}$ ,  $6^{mno}$ ,  $7^{mno}$ .
	- Launch MiniBrowser.

## 8. Templates

When sending a message, you can use templates which are preset messages and edit it for your message.

- 1. Press  $\sqrt{2}$ ,  $6^{m}$ ,  $8^{m}$ .
- 2. Select the desired templates when sending a message. With Right Soft Key **Option**.

**Edit** / **View** / **Forward**

#### **Templates**

Adding templates is not possible. You can only edit it.

### **9. Saved in SIM** (Only for Other Technologies)

You can check messages saved in SIM.

- 1. Press  $\sqrt[40]{100}$ ,  $6^{m\omega}$ ,  $9^{m\omega}$ .
- 2. Use  $\Box$  to highlight the desired message and press  $\Box$  to check.

## 0. Drafts

The text and MMS are saved in Drafts. When pressed Save as Draft in Option, or If you press End key during writing messages, pop-up message to save is displayed. Select Yes to save message into Drafts.

- 1. Press  $\sqrt{20}$ ,  $6^{m\omega}$ ,  $0^{m\omega}$ .
- 2. After selecting the desired message with  $\Box$ , you can customize it:
	- $\cdot$   $\cdot$  Delete
	- <sup>[%]</sup> : Edit
	- **D**: Option (Edit / Mark / Mark all / Delete)

## \*. Messages Settings

- 1. Press  $\sqrt{\frac{20}{1000}}$ ,  $\boxed{6^{m0}}$ ,  $\boxed{4.2}$ .
- 2. Use  $\Box$  to highlight a desired list and press  $\Box$ .
- **Auto Save** : With this feature on, messages are automatically saved in the Sent when transmitted.

#### (**Auto Save** / **Prompt** / **Do Not Save**)

● **Auto Delete** : With this feature on, read messages are automatically deleted when you exceed the storage limit.

(**On** / **Off**)

● **MMS Auto Receive** : Allows you to directly download the content when receiving a Pix message.

(**On** / **Off**)

● **Signature** : Allows you make/edit a signature to automatically send with your messages. (Only for SMS)

(**None** / **Custom**)

- **Delivery Notice** : (**On** / **Off**) (Only for SMS)
- **Entry Type**: Allows you to select the default input method including T9Word, Abc, 123.

(**T9Word**, **Abc**, **123**)

- **Message Memory**: Shows the memory information.
- **Delete All** : Delete all messages saved in phone.

(**Received** / **Sent** / **Saved in SIM** / **Drafts** / **All Messages**)

NOTE: When Delete All is set, messages in SIM are not deleted.

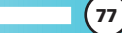

# **Entertainment** (Only for CDMA)

Allows you to use Game, Voice Portal and Vivo Informa.

### Access and Options

- 1. Press  $\sqrt{\frac{AG}{IV}}$ .
- 2. Press **Entertainment**.
- 3. Select a sub-menu.
	- **Games**
	- **Voice Portal**
	- **Vivo Informa**

## 1. Games

By connecting to WAP, you can play various games and enjoy it with fun.

1. Press  $\sqrt{\frac{20}{10}}$ ,  $\sqrt{7}$   $\sqrt{10}$ ,  $\sqrt{10}$ 

## 2. Voice Portal

Voice Portal is control menu that allows some phone number to be accessed to Voice SMS. Dials the Voice Portal number.

```
1. Press \sqrt{2}, \sqrt{2}, \sqrt{2} abc.
```
## 3. Vivo Informa

Automatically dials the information service number.

(When activated, call is connected to the number of \*365.)

1. Press  $\sqrt{2}$ ,  $\sqrt{2}$ ,  $\sqrt{3}$   $\sqrt{3}$ 

# WAP (Only for CDMA)

The MiniBrowser feature allows you to view internet content, especially designed for your mobile phone. Access and selections within this feature are dependent upon your service provider. For specific information on MiniBrowser access through your phone, contact your service provider.

#### Access and Options

- 1. Press www
- 2. Press and move to **WAP**.

WAP includes various below options. Many sites are available under more than one menu - choose the one that's most convenient for you.

**Start WAP** / **Favorites** / **Quiz** / **Cupido** / **Tones and Images** / **Guides and Leisure** / **Portals** / **Sports** / **Games** / **Vivo em Ação** / **Cabum** / **Banks** / **Vivo Chat** / **Messenger** / **E-mail** / **Go To..** / **WAP Settings** 

#### Ending a MiniBrowser Session

End a MiniBrowser session by pressing  $\odot$ .

#### Navigating Through the Browser

On-screen items may be presented in one of the following ways:

#### ● **Numbered options**

You can use your numeric keypad or you can select the items by moving the cursor and pressing the appropriate Soft Keys.

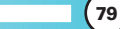

#### ● **Links embedded in content**

You can act on the options or the links by using the Soft Keys just below the display screen.

#### ● **Text or numbers**

You can select the items by moving the cursor and pressing the appropriate Soft Keys.

#### **Scrolling**

Use  $\Theta$  to scroll through the content if the current page does not fit on one screen. The currently selected item is indicated by a cursor on the screen.

#### **Scrolling by Page**

Press hold  $\bigcirc$  or press side key.

#### **Forward**

Press Send key  $\bigcirc$ .

#### **Home Page**

To go to the Home Page, press and hold  $\bigcirc$ .

#### Soft Keys

To navigate to different screens or select special functions, use the Soft Keys. The function associated with the Soft Keys can change for each page and depends on each highlighted item.

#### Left Soft Key

Left Soft Key  $\blacksquare$  is used primarily for first options or selecting an item but its function may change, depending on the content displayed.

#### Right Soft Key

Use to connect WAP directly.

#### Entering Text, Numbers, or Symbols

When prompted to enter text, the current text entry method appears above the Right Soft Key as **abc**, **word**, **Sym**, **123**, **Emoticons**, or **WWW**.

To change the input mode, press the Right Soft Key  $\Box$ .

To create an upper case character, use  $\mathbb{R}$ .

The current text method appears above the Right Soft Key **a** as **ABC** or **WORD** and allows you to shift input case sensitivity.

#### Clearing Out Text/Number Entered

When entering text or numbers, press  $\Box$  to clear the last number, letter or symbol. Press and hold  $\Box$  to clear the input field completely.

#### Using Bookmarks

You can bookmark many individual pages for easy access at a later time. Bookmarks save you time by reducing the number of steps it takes to access a desired page.

#### Creating a Bookmark

- 1. Go to the page that you want to mark.
- 2. On the browser menu, select Mark Site or press and hold  $\blacksquare$ . If the page has a title, it is automatically used for the name of the bookmark.

MW560 **81**

3. Press Left Soft Key **Save**.

A message appears confirming that the bookmark is added to the list. The bookmark name is saved and the page is added to the bottom of your list of bookmarks. When the bookmark is saved you can change the bookmark name if you choose.

4. And then return to the page.

This function is dependent upon the html coding of the page and determined by the website.

#### Finding a Bookmark

From the Home Page, press and hold the number associated with the bookmark in your bookmark list.

#### Initiating a Phone Call From MiniBrowser

You can make a phone call from MiniBrowser if the site you are using supports the feature (the phone number may be highlighted and Left Soft Key appears as **Call**). The browser connection is terminated when you initiate the call. After you end the call, your phone returns to the screen from which you initiated the call.

## WAP Settings

Configure setting when using WAP Service Load.

- 1. Press  $\frac{200}{1000}$ , **EV** key and move to **WAP Settings**.
- **Auto Connect** : Allow / Deny / Ask

# Tools

Allows you to conveniently keep and access your agenda(s). Simply store your appointments and your phone will alert you with a reminder of your appointment.

#### Access and Options

- 1. Press vivo.
- 2. Press **Tools**.
- 3. Select a sub-menu.
	- **Camera**
	- **Calendar**
	- **3<sup>dd</sup> Alarm**
	- **Calculator**
	- **• F**<sup> $\bullet$ </sup> **Voice Note**
	- **e**  $6^{m}$  Chronometer
	- **Notepad**
	- **8 B M** D-day Counter
	- **PWW** Unit Converter
	- **Comment World Time**

## 1. Camera

Your phone gives you the ability to take full-color digital pictures, view your pictures using the phone's display, and instantly share them with your family and friends. It's fun and as easy to use as a traditional point-and-click camera: just take a picture, view it on your phone's display, and send it from your phone to up to ten people.

#### 1.1 Take Photo

Take a picture with your camera.

- 1. Press  $\frac{48}{1000}$ ,  $\frac{480}{1000}$ ,  $\frac{1}{100}$ ,  $\frac{1}{100}$  or press left side camera key  $\boxed{8}$ .
- 3. Set the brightness with  $\Box$ , zoom with  $\Box$  and press Right Soft Key **D** Option to change other settings.
	- Select the options to customize.

#### **Flash** / **Multishot** / **Timer** / **Resolution** / **Filter** / **White Balance** / **Quality** / **Illumination**

NOTE: Taking a picture with exterior side camera key. With folder closed, you can take a photo by press side camera key  $\mathbb{R}$ . Hold side key  $\left[ \circ \right]$  long and take a picture by pressing side camera key. Without anykey touch, camera mode exits.

NOTE: Use  $\bigcirc$  to adjust the zoom function at 320x240, 160x120 resolution except 640x480.

### 1.2 Take Video

Take a movie with your camera.

- 1. Press  $\sqrt{2}$ ,  $\sqrt{2}$ ,  $\sqrt{2}$ ,  $\sqrt{2}$ .
- 2. Press **Take Video**.
- 3. Set the brightness with press Right Soft Key **Option** to change other settings.

● Select the options to customize.

#### **Flash** / **Filter** / **White Balance** / **Quality** / **Illumination** / **Usage**

#### 1.3 Take Fun Photo

Allows you to view photos saved in the phone. And photos can be displayed when set as Main Screen/Front Screen/Incoming Call/Power On/Power Off.

- 1. Press  $\sqrt[36]{100}$ ,  $\boxed{9^{\text{max}}}$ ,  $\boxed{1 \text{min}}$ .
- 2. Press  $3^{\frac{1}{2}}$  Take Fun Photo and press .
- 3. Press Right Soft Key **Option** to customize photo. **Flash** / **Filter** / **White Balance** / **Illumination**
- 4. With Left Soft Key  $\odot$ , you can set 4 types of frame.
- 5. Press  $\mathbb{R}$  to take fun photo.

#### 1.4 Photo Album

Allows you to view photo album saved in the phone.

- 1. Press  $\sqrt{20}$ ,  $9^{\text{max}}$ ,  $1^{\circ}$ .
- 2. Press  $\boxed{4}$  **Photo Album** and press  $\boxed{ }$ .
- 3. Press Right Soft Key **Option**.

**View** / **Send MMS** / **File** / **Mark** / **Mark All** / **Delete** / **Set As** / **Sort** / **List View**

#### 1.5 Video Album

Allows you to view video album saved in the phone.

- 1. Press  $\sqrt{2}$ ,  $\sqrt{2}$ ,  $\sqrt{1}$ .
- 2. Press  $\boxed{5}$  **Wideo Album** and press  $\boxed{4}$ .
- 3. Press Right Soft Key **Option**.

**Play** / **Send MMS** / **File / Mark** / **Mark All** / **Delete** / **Set as Wallpaper** / **Sort** / **List View**

#### 1.6 Slide Show

Allows you to view photos consecutively saved in phone.

- 1. Press  $\frac{20}{100}$ ,  $\boxed{9}$  ,  $\boxed{1}$   $\boxed{1}$   $\boxed{1}$   $\boxed{1}$
- 2. Press  $\frac{6^{mm}}{2}$  **Slide Show** and press Left Soft Key **Add.**
- 3. Press Right Soft Key **Option**.
- 4. Mark the desired photo and press Left Soft Key **Done** to save.
- 5. Press (%) to settings.

#### 1.7 Camera Settings

Allows you to view photos cconsecutively saved in phone.

- 1. Press  $\sqrt{\frac{20}{100}}$ ,  $\sqrt{90}$ ,  $1$   $\sqrt{10}$ .
- 2. Press  $\boxed{7}$ **Camera Settings** and press  $\boxed{?}$ .
- 3. Use  $\bigcirc$  to select Auto save, Shutter tone or Reset settings and press OK.

## 2. Calendar

Allows you to conveniently keep and access your agenda(s). Simply store your appointments. Upto 200 schedule is available.

- 1. Press  $\sqrt{20}$ ,  $9^{\text{mag}}$ ,  $2^{\text{abc}}$ .
- 2. Use  $\bigcirc$  to highlight the scheduled day.
	- $\Box$  : Moves cursor to the left.
	- $\Box$  : Moves cursor to the right.
	- $\Box$ : Moves to the previous week.
	- $\Box$ : Moves to the next week.
	- 1<sup>0</sup> : Move to last year.
	- 3<sup>def</sup> : Move to next year.
	- 7<sub>P</sub> : Move to last month.
	- : Move to next month.
- 3. Press Left Soft Key **Add**.
- 4. Enter your schedule information including:

- Date/ Month/Year
- $\blacksquare$  Time
- Alarm On/Off
- Inupt Schedule information
- 5. Press  $\frac{\alpha}{2}$  to save...

NOTE: Alarm will not alert you during a call or during SMS transmitting. It will sound the reminder after you exit a call. When using Brew, WAP or Camera, alarm will not alert you also.

When using Brew, WAP or Camera, scheduler will not alert you also.

## 3. Alarm Clock

Allows you to set one of three alarms. The set alarm time is displayed when you select an alarm to set. At the alarm time, **Alarm 1** (or 2 or 3, as applicable) will be displayed on the LCD screen and the alarm will sound.

- 1. Press  $\sqrt{2}$ ,  $\sqrt{9}$ ,  $34$ .
- 2. Select the alarm you want to edit.

#### **Alarm 1** / **Alarm 2** / **Alarm 3**

- 3. Press Left Soft Key **Add** to set alarm clock.
- 4. With  $\bigcirc$ , set alarm on/off, alarm period, and ring type.
- 5. Press  $\mathbb{R}$  to save the settings.

NOTE: Alarm will not alert you during a call or during SMS transmitting. It will sound the reminder after you exit a call. When using Brew, WAP or Camera, alarm will not alert you also.

6. Press Right Soft Key **Option**.

**Add New** / **View**(Day List/Week List/Month List) / **Search** / **Set holiday** / **Go to**(Today/Date) / **Delete**(Past Entries/Date Entries/Month Entries/All Entries) / **Reset holiday**

## 4. Calculator

Calculate simple mathematical computations. (Can get result upto second decimal place.)

- 1. Press  $\sqrt{2}$ ,  $\sqrt{2}$ ,  $\sqrt{4}$ ,  $\sqrt{4}$
- 2. Press 2 and 5 in order.
- 3. Select (multiplication) using  $\Box$ .
- 4. Press 10 in order.
- $5$  Press  $\frac{68}{9}$

You will see the result of the calculation 250.

NOTE: Calculations can be made with up to 50 characters at one time( EX, 73+11+32 would be 8 characters).

## 5. Voice Note

You can use your phone's Voice Services to record brief memos to remind you of important events, phone numbers, or grocery list items. Within a memory storage, you can add voice memo and record voice memo up to 5 minutes within memory storage.

- 1. Press  $\boxed{1}$  Record New and press  $\boxed{8}$ . During the record,
	- Press Left Soft Key  $\bigcirc$  to pause.
	- Press OK to stop recording.

### 6. Chronometer

Allows you to measure time and take intermediate times or lap times using the stopwatch.

1. Press  $\sqrt[n]{\infty}$ ,  $\sqrt{9^{max}}$ ,  $\sqrt{6^{max}}$ .

2. Press *Start*.

## 7. Notepad

Allows you to memo up to 100.

- 1. Press  $\sqrt{2}$ ,  $\sqrt{2}$ ,  $\sqrt{2}$  ,  $\sqrt{2}$  ,  $\sqrt{2}$
- 2. Press Left Soft Key **Add**.

After composing a memo, press press  $\mathbb{S}$  to save.

NOTE: In case there is one saved Memo, you can see 2 Options; View / Erase

> In case there is more than 2 saved Memo, you can see 3 Options; View / Erase / Erase All

## 8. D-day Counter

Up to 10, can be saved.

- 1. Press  $\sqrt{2}$ ,  $\sqrt{2}$ ,  $8 \text{ tw}$ .
- 2. Press Left Soft Key **Add** to write a new D-Day.
- 3. Edit contents.
- 4. After setting a date, then press  $\mathbb{R}$  to save.

NOTE: In case there is saved D-Day Counter, below Options are available with Right Soft Key; Display at home, Add New, View, Edit, Mark, Mark All, Delete.

## 9. Unit Converter

Allows you to change unit and check changed results such as Currency, Length, Surface, Mass, Volume, Temperature and Velocity.

1. Press  $\frac{AG}{VIVO}$ ,  $\boxed{9^{mag}}$ ,  $\boxed{9^{mag}}$ .

## 9.9.1 Length

Allows you to change below unit into other unit.

● centimeter/meter/inch/feet/yard/mile/milimeter/kilometer

### 9.9.2 Surface

Allows you to change below unit into ohter unit.

● meter2/inch2/feet2/yard2/acre/hectare

## 9.9.3 Weight

Allows you to change below unit into ohter unit.

● gram/kilogram/Ounce/Pound/Ton/mg

## 9.9.4 Volume

Allows you to change below unit into ohter unit.

● Centimeter3/Meter3/Liter3/Inch3/Feet3/Yard3/Gallon

### 9.9.5 Temperature

Allows you change Celsius into Fahrenheit.

## 9.9.6 Velocity

Allows you change below unit into other unit.

• km/h, meter/sec, mile/h, feet/sec

## 0. World Time

Allows you to determine the current time in another time zone or country.

- 1. Press  $\sqrt{2}$ ,  $\sqrt{2}$ ,  $\sqrt{2}$ ,  $\sqrt{2}$ ,  $\sqrt{2}$ .
- 2. Select the city you desire by using  $\bullet$  then press  $\infty$ .

# Voice Mail (Only for CDMA)

Allows you to connect new voice messages recorded in the voice mail box. Once you exceed the storage limit, old messages are overwritten. When you have a new voice message, your phone alerts you.

#### Access and Options

- 1. Press vivo.
- 2. From the other sub-menu, move to **Voice Mail**.
- 3. Select a sub-menu.
	- **Issue Connect Voice Mail**

## 1. Connect Voice Mail

Allows you to connect the Voice MailBox.

- 1. From the other sub-menu, move to **Voice Mail**.
- 2. Select **Connect Voice Mail**.

# **Settings**

The Setup menu has options to customize your phone.

### Access and Options

- 1. Press www.
- 2. Press **Omer** Settings.
- 3. Select a sub-menu.
	- **Memory Status**
	- **Network**
	- **8**<sup>3<sup>*m*</sup> Security</sup>
	- **Calls Settings**
	- **Message Settings**
	- **6 mm** WAP Settings
	- **Data Settings**
	- **8 ••• Vivo Encontra**
	- **Orignal Settings**

## 1. Memory Status

#### 1.1 Phone Memory

Allows you to check the memory of videos, musics, images and tones saved in your phone.

1. Press  $\sqrt{\frac{A_0}{1000}}$ ,  $\boxed{0}$ mmd,  $\boxed{1}$   $\odot$ ,  $\boxed{1}$   $\odot$ .

**1.2 SIM Memory** (Only for Other Technologies)

Allows you to check the memory of the SIM.

1. Press  $\frac{A\%}{V_1V_0}$ ,  $\boxed{0 \mod 2}$ ,  $\boxed{1 \circ \sqrt{2} \circ \cdots}$ .

## 2. Network

#### 2.1 Switch Network

Allows you to switch network you are using.

1. Press  $\sqrt{2}$ ,  $\sqrt{2}$ ,  $2 \text{abc}$ ,  $1 \text{a}$ 

NOTE: **PIN Requested**: You need to enter PIN code. **SIM Locked Unavailable**: You can not use current SIM. So replace other SIM.

**2.2 Date and Time** (Only for Other Technologies)

Allows you to check date and time.

1. Press  $\sqrt{\frac{A}{V/V}}$ ,  $\boxed{0 \text{ mod }}$ ,  $\boxed{2 \text{ abc}}$ ,  $\boxed{2 \text{ abc}}$ .

#### 2.3 Other Technologies Network

(Only for Other Technologies)

Allows you to choose the network selection mode of other technologies.

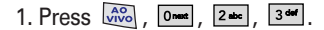

NOTE: You can select a network which will be registered either automatically or manually. The first, the network selection is set to Automatic.

**Automatic**: If you select Automatic mode, the phone will automatically search for and select a network for you. Once you have selected "Automatic", the phone will be set to "Automatic" even though the power is off and on. **Manual**: The phone will find the list of available networks and show you them. Then you can select the network which you want to use.

## 2.4 Select System (Only for CDMA)

Allows you to select system type.

- 1. Press  $\sqrt{2}$ ,  $\sqrt{2}$ ,  $\sqrt{2}$  ,  $\sqrt{4}$  and  $\sqrt{4}$ .
- 2. Select **Standard** / **A Only** / **B Only** / **Home Only** and press  $\frac{4!}{1!}$

#### 2.5 Set NAM (Only for CDMA)

Select the phone's NAM (Number Assignment Module) if the phone is registered with multiple service providers.

- 1. Press  $\sqrt{\frac{A}{V/V}}$ ,  $\boxed{0}$   $\boxed{2}$  and  $\boxed{5}$   $\boxed{5}$   $\boxed{9}$ .
- 2. Select **NAM1** or **NAM2** and press  $\mathbb{E}$ .

3. After selecting NAM, phone is reset.

### 2.6 Auto NAM (Only for CDMA)

Allows the phone to automatically switch between programmed telephone numbers corresponding to the service provider area.

- 1. Press  $\sqrt{n\%}$ ,  $\boxed{0 \text{ mod }}$ ,  $2 \text{ mod }$ ,  $6 \text{ mod }$ .
- 2. Select **On** or **Off** and press  $\mathbb{S}$ .

## 2.7 Serving System (Only for CDMA)

You can identify the channel number of a system that is served and a SID Number. This information is only for technical support.

1. Press  $\sqrt{\frac{A}{V/V}}$ ,  $\boxed{0}$  next ,  $\boxed{2}$  abc ,  $\boxed{7}$  pqrs .

## 2.8 Force Call (Only for CDMA)

Allows you to use the selected system

- 1. Press  $\sqrt{2}$ ,  $\sqrt{2}$ ,  $2 \div 7$ ,  $8 \times 7$ .
- 2. Select **Automatic** / **PCS Only** / **DCN Only** / **95A/B Only** / **1X Only** and press  $\mathbb{R}$ .

## 3. Security

**3.1 PIN Request** (Only for Other Technologies) Allows you to customize PIN code.

1. Press  $\sqrt{20}$ ,  $\sqrt{20}$ ,  $3^{\frac{1}{200}}$ ,  $1^{\frac{1}{200}}$ .

NOTE: If you change it to On, you need to enter PIN code when you switch on the phone. If you enter wrong PIN code more than remaining times, the phone will lock out. If the PIN is blocked, you will need to key in PUK code. You can enter your PUK code up to 10 times. If you put wrong PUK code more than 10 times, you can not unlock your phone. You will need to contact your service provider.

#### 3.2 Phone Lock

Keeps your phone from unauthorized use. Once the phone is locked, it is in restricted mode until the lock code is entered. This allows you to receive phone calls and still make emergency calls. The lock code is common the last 4 digits of your phone number.

You can modify the lock code using the New Lock code within the Security menu.

- 1. Press  $\sqrt{\frac{A}{V/V}}$ ,  $\boxed{0 \text{ max}}$ ,  $\boxed{3 \text{ det}}$ .
- 2. Press **Phone Lock**.
- **3. Select Power On / Immediately / Off** and press  $\mathbb{Z}$ .

## 3.3 Application Lock

You can customize application lock.

- 1. Press  $3^{\omega}$  **Application Lock.**
- 2. Enter the four-digit Lock code. (The lock code is the last 4 digits of your phone number.)
- 3. Enter the four digit lock code. ( Default is the last 4 digits of your phone number.)
- 4. Select the desired application and lock application.

**Local Calls** / **International Calls** / **Call History** / **Phonebook** / **Messages** / **Tones and Images** / **WAP** / **Downloads** / **Calendar** / **Notepad**

## 3.4 Emergency Number

You can call emergency numbers such as 190, 192 or 193, even when the phone is locked or restricted. To enter 3 emergency numbers:

- 1. Press  $\sqrt{n\%}$ ,  $\boxed{0}$   $\boxed{3}$   $\boxed{3}$   $\boxed{4}$ .
- 2. Press **Emergency Number**.
- 3. Enter the four-digit Lock code. (The lock code is the last 4 digits of your phone number.)
- 4. Select emergency number using  $\Box$ .
- 5. Press  $\mathbb{S}$  and edit.

## 3.5 Change Codes

Allows you to enter a new four-digit lock code number.

- 1. Press  $\sqrt{n\%}$ ,  $0$ mext,  $3^{4d}$ .
- 2. Press **Change Codes**.
- 3. Enter the four-digit Lock code. (The lock code is the last 4 digits of your phone number.)
- 4. Select Security Code, PIN Code, or PIN2 Code to change code.
- 5. For confirmation, it will ask you to enter the new lock code again.

# 4. Calls Settings

#### 4.1 Answer Options

Allows you to determine when to answer the phone.

- 1. Press  $\sqrt{\frac{A}{V/V}}$ ,  $\boxed{0}$   $\boxed{4}$   $\boxed{4}$ ,  $\boxed{1}$   $\boxed{1}$   $\boxed{1}$
- 2. Select an option and press  $\mathbb Z$ .

## **Flip Open** / **Any Key** / **Only Send Key**

## 4.2 Voice Privacy

Set the voice privacy feature for CDMA calls as Enhanced or Standard. CDMA offers inherent voice privacy. Check with your service provider for availability of the enhanced voice privacy mode.

- 1. Press  $\sqrt{2\pi}$ ,  $\sqrt{2\pi}$ ,  $\sqrt{4\pi}$ ,  $2\pi$ .
- **2. Select Enhanced or Standard** and press  $\mathbb{R}$ .

## 4.3 Preferred Carrier

CSP(Carrier Selection Provisioning) Makes easier for the user choose any carrier whenever s/he wants and mobile phones insert automatically the chosen carrier number when a long distance call is made.

Ex) 01199803311

 $11$  = area code

99803311 = calling number

When making a long distance call, user has to dial a CSP number that corresponds to the carrier s/he wants to request the service.

 $0$ XX1199803311, XX = CSP number, 11 = area code

 $99803311 =$  calling number

**Select CSP Mode: Manual / Prompt / Automatic.** 

**Manual Mode** : The mobile phone shall ask the CSP number (two digits) before attempt to make a long distance call.

**Prompt Mode**: The mobile phone shall display a list of carriers that has been defined by the user before. Phone will add the CSP number according to the chosen carrier.

**Automatic Mode** : The mobile phone shall automatically insert CSP numbers of carrier previously defined as default by the user.

1. Press  $\sqrt{2}$ ,  $\boxed{0}$   $\boxed{4}$ ,  $\boxed{4}$   $\boxed{3}$   $\boxed{3}$ .

2. Highlight the desired selection and press  $\mathbb{R}$ .

- **CSP** (Enable / Disable)
- **Select CSP Mode** (Manual / Prompt / Automatic)

MW560 **101**

#### **Set Default Carrier**

#### 4.4 Call Reject

You can customize Call Reject settings.

- 1. Press  $\sqrt{\frac{A}{V/V}}$ ,  $\boxed{0}$   $\boxed{4}$   $\boxed{4}$   $\boxed{4}$   $\boxed{4}$   $\boxed{4}$
- 2. Press your security code(Default is your last four digit of your phone number).
- 3. You can customize settings following: **Rejected Numbers** / **Rejected Groups** / **Reject Type**

#### 5. Messages Settings

- 1. Press  $\sqrt{n\%}$ ,  $\boxed{0}$   $\boxed{5}$   $\boxed{1}$ .
- 2. Use  $\Box$  to highlight a desired list and press  $\Box$ .
- **Auto Save** : With this feature on, messages are automatically saved in the Sent when transmitted.

```
(Auto Save / Prompt / Do Not Save)
```
● **Auto Delete** : With this feature on, read messages are automatically deleted when you exceed the storage limit.

(**On** / **Off**)

**• MMS Auto Receive**: Allows you to directly download the content when receiving a Pix message.

(**On** / **Off**)

102) **MWS600** 

● **Signature** : Allows you make/edit a signature to automatically send with your messages.

(**None** / **Custom**)

- **Delivery Notice** : (**On** / **Off**)
- **Entry Type**: Allows you to select the default input method including T9Word, Abc, 123.

(**T9Word**, **Abc**, **123**)

- **Messages Memory** : Shows the memory information.
- **Delete All** : Erase all the saved messages.

## 6. WAP Settings

Configure setting when using WAP Service Load.

- 1. Press  $\frac{200}{100}$ ,  $\frac{1}{200}$ ,  $\frac{1}{200}$ ,  $\frac{1000}{100}$  and move to WAP Settings.
- **Auto Connect** : Allow / Deny / Ask

# 7. Data Setting

## 7.1 Data

In the Data setting, you can use your phone to transmit data. Wireless data communication services refers to the utilization of subscriber terminals for access to the internet with personal computers or laptops at 19.2 Kbps or at a maximum of 115.2 Kbps. The connection speed depends on your carrier's network and other variables. Contact communication information specifications must match the network.

- 1. Press  $\sqrt{2}$ ,  $\boxed{0}$   $\boxed{7}$   $\boxed{7}$   $\boxed{1}$   $\boxed{1}$   $\boxed{0}$ .
- 2. Select an option and press  $\mathbb{R}$ .

## **Off** / **Data In Once** / **Data In Always**

NOTE: The Data Connection Kit allows you to connect your PC or PDA to your LG wireless phone, freeing you from having to locate a telephone outlet. You can send or receive an e-mail or access the Internet anytime, anywhere.

#### 7.2 Line Speed

This setting enables you to set the port speed.

- 1. Press  $\sqrt{2}$ ,  $\sqrt{2}$ ,  $\sqrt{2}$ ,  $\sqrt{2}$  ,  $\sqrt{2}$  ,  $\sqrt{2}$
- 2. Select an option and press  $\mathbb{R}$ .

#### **USB** / **115.2Kbps** / **19.2Kbps**

Set the port speed based on your carrier's network. Contact your carrier to determine the maximum available speed.

#### **8. Vivo Encontra (Only for CDMA)**

When it is activated on, location indicator is displayed on LCD and location service is available.

1. Press  $\sqrt{2}$ ,  $\boxed{0}$   $\boxed{8}$  and  $\boxed{8}$  and  $\boxed{0}$ .

2. Select **On** or **Off**.

## 9. Original Settings

You can customize original settings such as Clear Memory and Factory Reset.

- 1. Press  $\frac{AC}{V1V0}$ ,  $0$  met ,  $9^{max}$ .
- 2. Select an option and press  $\mathbb{R}$ .

#### **Clear Memory** / **Factory Reset**

# **Help**

You can get information of Customer Care Center, International Roaming, Phone Info and Icons Glossary.

#### Access and Options

- 1. Press  $\sqrt{2}$ .
- 2. Press  $H^{\bullet\bullet}$  **Help**.
- 3. Select a sub-menu.
	- **<b>Teval** Customer Care Center
	- **International Roaming**
	- **Phone Info**
	- **Icons Glossary**

## 1. Customer Care Center

Listen to the confirmation message and you can get information of Vivo supporting.

NOTE: Other Technologies Only function(Call Cost, Cost Settings, Call Divert, Call Barring or Call Waiting). In phone menu, there are no these menu, but user can use this function by Customer Care Center.

## 2. International Roaming

You can get information of international roaming.

- 1. I'm in Brazil.
- 2. I'm out of Brazil.
- 3. Get more info.

NOTE: You can use Home Account or Partner Account for international roaming. Please contact to your service provider.

## 3. Phone Info

#### 3.1 My Phone Number

Use to display your phone number on the screen.

1. Press  $\frac{A\degree}{\sqrt{N}}$ ,  $\boxed{+}$ ,  $\boxed{3}$  def  $\boxed{1}$  ,  $\boxed{1}$   $\frac{1}{N}$ .

## 3.2 S/W Version

Allows you to view the S/W, PRL, Browser, BREW Version.

1. Press  $\sqrt{2\pi}$ ,  $\frac{400}{100}$ ,  $\frac{4000}{100}$ ,  $\frac{3}{400}$ ,  $\frac{2}{100}$ .

## 4. Icons Glossary

Allows you to view all the icons and their meanings.

MW560 **107**

- 1. Press  $\sqrt{20}$ ,  $\boxed{+^{60}$ ,  $4 \bullet$ .
- 2. Select **Main Menu Icons** or **Status Icons**.
## TIA Safety Information

The following is the complete TIA Safety Information for wireless handheld phones.

#### Exposure to Radio Frequency Signal

Your wireless handheld portable phone is a low power radio transmitter and receiver. When it is ON, it receives and also sends out Radio Frequency (RF) signals. In August, 1996, the Federal Communications Commission (FCC) adopted RF exposure guidelines with safety levels for handheld wireless phones. Those guidelines are consistent with the safety standards previously set by both U.S. and international standards bodies:

ANSI C95.1 (1992) \* NCRP Report 86 (1986) ICNIRP (1996)

American National Standards Institute; National Council on Radiation Protection and Measurements; International Commission on Non-Ionizing Radiation Protection

Those standards were based on comprehensive and periodic evaluations of the relevant scientific literature. For example, over 120 scientists, engineers, and physicians from universities, government health agencies, and industry reviewed the available body of research to develop the ANSI Standard (C95.1).

The design of your phone complies with the FCC guidelines (and those standards).

#### Antenna Care

Use only the supplied or an approved replacement antenna. Unauthorized antennas, modifications, or attachments could damage the phone and may violate FCC regulations.

### Phone Operation

NORMAL POSITION: Hold the phone as you would any other telephone with the antenna pointed up and over your shoulder.

#### Tips on Efficient Operation

For your phone to operate most efficiently:

Do not touch the antenna unnecessarily when the phone is in use. Contact with the antenna affects call quality and may cause the phone to operate at a higher power level than otherwise needed.

### **Driving**

Check the laws and regulations on the use of wireless phones in the areas where you drive and always obey them. Also, if using your phone while driving, please observe the following:

● Give full attention to driving -- driving safely is your first responsibility;

- Use hands-free operation, if available:
- Pull off the road and park before making or answering a call if driving conditions or the law so require.

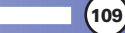

### Electronic Devices

Most modern electronic equipment is shielded from RF signals. However, certain electronic equipment may not be shielded against the RF signals from your wireless phone.

### **Pacemakers**

The Health Industry Manufacturers Association recommends that a minimum separation of six (6) inches be maintained between a handheld wireless phone and a pacemaker to avoid potential interference with the pacemaker. These recommendations are consistent with the independent research by and recommendations of Wireless Technology Research.

#### Persons with pacemakers:

- Should ALWAYS keep the phone more than six (6) inches from their pacemaker when the phone is turned ON;
- Should not carry the phone in a breast pocket;
- Should use the ear opposite the pacemaker to minimize the potential for interference;
- Should turn the phone OFF immediately if there is any reason to suspect that interference is taking place.

### Hearing Aids

Some digital wireless phones may interfere with some hearing aids. In the event of such interference, you may want to consult your service provider (or call the customer service line to discuss alternatives.) Optional for each phone manufacturer.

### Other Medical Devices

If you use any other personal medical device, consult the manufacturer of your device to determine if it is adequately shielded from external RF energy. Your physician may be able to assist you in obtaining this information.

### Health Care Facilities

Turn your phone OFF in health care facilities when any regulations posted in these areas instruct you to do so. Hospitals or health care facilities may use equipment that could be sensitive to external RF energy.

### **Vehicles**

RF signals may affect improperly installed or inadequately shielded electronic systems in motor vehicles. Check with the manufacturer or its representative regarding your vehicle. You should also consult the manufacturer of any equipment that has been added to your vehicle.

### **Other Facilities**

Turn your phone OFF in any facility where posted notices so require.

### **Aircraft**

FCC regulations prohibit using your phone while in the air. Switch OFF your phone before boarding an aircraft.

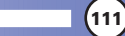

#### Blasting Areas

To avoid interfering with blasting operations, turn your phone OFF when in a "blasting area" or in areas posted: "Turn off two-way radio". Obey all signs and instructions.

### Potentially Explosive Atmosphere

Turn your phone OFF when in any area with a potentially explosive atmosphere and obey all signs and instructions. Sparks in such areas could cause an explosion or fire resulting in bodily injury or even death.

Areas with a potentially explosive atmosphere are often, but not always marked clearly. Potential areas may include: fueling areas (such as gasoline stations); below deck on boats; fuel or chemical transfer or storage facilities; vehicles using liquefied petroleum gas (such as propane or butane); areas where the air contains chemicals or particles (such as grain, dust, or metal powders); and any other area where you would normally be advised to turn off your vehicle engine.

### For Vehicles Equipped with an Air Bag

An air bag inflates with great force. DO NOT place objects, including either installed or portable wireless equipment, in the area over the air bag or in the air bag deployment area. If invehicle wireless equipment is improperly installed and the air bag inflates, serious injury could result.

## Safety Information

Please read and observe the following information for safe and proper use of your phone and to prevent damage. Also, keep the user guide in an accessible place at all the times after reading it.

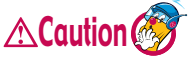

#### **Violation of the instructions may cause CAUTION minor or serious damage to the product.**

#### Charger and Adapter Safety

● The charger and adapter are intended for indoor use only.

#### Battery Information and Care

- Please dispose of your battery properly or take it to your local wireless carrier for recycling.
- The battery does not need to be fully discharged before recharging.
- Use only LG-approved chargers specific to your phone model since they are designed to maximize battery life.
- Do not disassemble or short-circuit the battery.
- Keep the battery's metal contacts clean.
- Replace the battery when it no longer provides acceptable performance. The battery can be recharged several hundred times before replacement.
- Recharge the battery after long periods of non-use to maximize battery life.
- Battery life will vary due to usage patterns and environmental conditions.
- Use of extended backlighting, MiniBrowser, and data connectivity kits affect battery life and talk/standby times.
- The self-protection function of the battery cuts the power of the phone when its operation is in an abnormal state. In this case, remove the battery from the phone, reinstall it, and turn the phone on.

MW560 **113**

#### Explosion, Shock, and Fire Hazards

- Do not put your phone in a place subject to excessive dust and keep the minimum required distance between the power cord and heat sources.
- Unplug the power cord prior to cleaning your phone, and clean the power plug pin when it is dirty.
- When using the power plug, ensure that it is firmly connected. If it is not, it may cause excessive heat or fire.
- If you put your phone in a pocket or bag without covering the receptacle of the phone (power plug pin), metallic articles (such as a coin, paperclip or pen) may short-circuit the phone. Always cover the receptacle when not in use.
- Do not short-circuit the battery. Metallic articles such as a coin, paperclip or pen in your pocket or bag may short-circuit the + and – terminals of the battery (metal strips on the battery) upon moving. Short-circuit of the terminal may damage the battery and cause an explosion.

#### General Notice

- Using a damaged battery or placing a battery in your mouth may cause serious injury.
- Do not place items containing magnetic components such as a credit card, phone card, bank book or subway ticket near your phone. The magnetism of the phone may damage the data stored in the magnetic strip.
- Talking on your phone for a long period of time may reduce call quality due to heat generated during use.
- When the phone is not used for a long period time, store it in a safe place with the power cord unplugged.
- Using the phone in proximity to receiving equipment (i.e., TV or radio) may cause interference to the phone.
- Do not use the phone if the antenna is damaged. If a damaged antenna contacts skin, it may cause a slight burn. Please contact an LG Authorized Service Center to replace the damaged antenna.
- Do not immerse your phone in water. If this happens, turn it off immediately and remove the battery. If the phone does not work, take it to an LG Authorized Service Center.
- The power cord on this product will expose you to lead, a chemical known to the State of California to cause (cancer) birth defects or other reproductive harm. Wash hands after handling.
- Do not paint your phone.
- The data saved in your phone might be deleted due to careless use, repair of the phone, or upgrade of the software. Please backup your important phone numbers. (Ring tones, text messages, voice messages, pictures, and videos could also be deleted.) The manufacturer is not liable for damage due to the loss of data.
- When you use the phone in public places, set the ring tone to vibration so as not to disturb others.
- Do not turn your phone on or off when putting it in your ear.

# FDA Consumer Update

The U.S. Food and Drug Administration's Center for Devices and Radiological Health Consumer Update on Mobile Phones:

#### **1. Do wireless phones pose a health hazard?**

The available scientific evidence does not show that any health problems are associated with using wireless phones. There is no proof, however, that wireless phones are absolutely safe. Wireless phones emit low levels of Radio Frequency (RF) energy in the microwave range while being used. They also emit very low levels of RF when in the standby mode. Whereas high levels of RF can produce health effects (by heating tissue), exposure to low level RF that does not produce heating effects causes no known adverse health effects. Many studies of low level RF exposures have not found any biological effects. Some studies have suggested that some biological effects may occur, but such findings have not been confirmed by additional research. In some cases, other researchers have had difficulty in reproducing those studies, or in determining the reasons for inconsistent results.

#### **2. What is the FDA's role concerning the safety of wireless phones?**

Under the law, the FDA does not review the safety of radiation-emitting consumer products such as wireless phones before they can be sold, as it does with new drugs or medical devices. However, the agency has authority to take action if wireless phones are shown to emit Radio Frequency energy (RF) at a level that is hazardous to the user. In such a case, the FDA could require the manufacturers of wireless phones to notify users of the health hazard and to repair, replace, or recall the phones so that the hazard no longer exists.

Although the existing scientific data do not justify FDA regulatory actions, the FDA has urged the wireless phone industry to take a number of steps, including the following:

- Support needed research into possible biological effects of RF of the type emitted by wireless phones;
- Design wireless phones in a way that minimizes any RF exposure to the user that is not necessary for device function; and
- Cooperate in providing users of wireless phones with the best possible information on possible effects of wireless phone use on human health.

The FDA belongs to an interagency working group of the federal agencies that have responsibility for different aspects of RF safety to ensure coordinated efforts at the federal level. The following agencies belong to this working group:

- National Institute for Occupational Safety and Health
- Environmental Protection Agency
- Occupational Safety and Health Administration
- National Telecommunications and Information Administration

The National Institutes of Health participates in some interagency working group activities, as well.

The FDA shares regulatory responsibilities for wireless phones with the Federal Communications Commission (FCC). All phones that are sold in the United States must comply with FCC safety guidelines that limit RF exposure. The FCC relies on the FDA and other health agencies for safety questions about wireless phones.

The FCC also regulates the base stations that the wireless phone networks rely upon. While these base stations operate at higher power than do the wireless phones themselves, the RF exposures that people get from these base stations are typically thousands of times lower than those they can get from wireless phones. Base stations are thus not the subject of the safety questions discussed in this document.

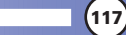

#### **3. What kinds of phones are the subject of this update?**

The term "wireless phone" refers here to handheld wireless phones with builtin antennas, often called "cell", "mobile", or "PCS" phones. These types of wireless phones can expose the user to measurable Radio Frequency energy (RF) because of the short distance between the phone and the user's head. These RF exposures are limited by FCC safety guidelines that were developed with the advice of the FDA and other federal health and safety agencies. When the phone is located at greater distances from the user, the exposure to RF is drastically lower because a person's RF exposure decreases rapidly with increasing distance from the source. The so-called "cordless phones," which have a base unit connected to the telephone wiring in a house, typically operate at far lower power levels, and thus produce RF exposures far below the FCC safety limits.

#### **4. What are the results of the research done already?**

The research done thus far has produced conflicting results, and many studies have suffered from flaws in their research methods. Animal experiments investigating the effects of Radio Frequency energy (RF) exposures characteristic of wireless phones have yielded conflicting results that often cannot be repeated in other laboratories. A few animal studies, however, have suggested that low levels of RF could accelerate the development of cancer in laboratory animals. However, many of the studies that showed increased tumor development used animals that had been genetically engineered or treated with cancer-causing chemicals so as to be pre-disposed to develop cancer in the absence of RF exposure. Other studies exposed the animals to RF for up to 22 hours per day. These conditions are not similar to the conditions under which people use wireless phones, so we don't know with certainty what the results of such studies mean for human health. Three large epidemiology studies have been published since December 2000. Between them, the studies investigated any possible association between the use of wireless phones and primary brain cancer,

glioma, meningioma, or acoustic neuroma, tumors of the brain or salivary gland, leukemia, or other cancers. None of the studies demonstrated the existence of any harmful health effects from wireless phone RF exposures. However, none of the studies can answer questions about long-term exposures, since the average period of phone use in these studies was around three years.

#### **5. What research is needed to decide whether RF exposure from wireless phones poses a health risk?**

A combination of laboratory studies and epidemiological studies of people actually using wireless phones would provide some of the data that are needed. Lifetime animal exposure studies could be completed in a few years. However, very large numbers of animals would be needed to provide reliable proof of a cancer promoting effect if one exists. Epidemiological studies can provide data that is directly applicable to human populations, but 10 or more years follow-up may be needed to provide answers about some health effects, such as cancer. This is because the interval between the time of exposure to a cancer-causing agent and the time tumors develop  $-$  if they do  $-$  may be many, many years. The interpretation of epidemiological studies is hampered by difficulties in measuring actual RF exposure during day-to-day use of wireless phones. Many factors affect this measurement, such as the angle at which the phone is held, or which model of phone is used.

#### **6. What is the FDA doing to find out more about the possible health effects of wireless phone RF?**

The FDA is working with the U.S. National Toxicology Program and with groups of investigators around the world to ensure that high priority animal studies are conducted to address important questions about the effects of exposure to Radio Frequency energy (RF).

The FDA has been a leading participant in the World Health Organization International Electromagnetic Fields (EMF) Project since its inception in 1996. An influential result of this work has been the development of a detailed

agenda of research needs that has driven the establishment of new research programs around the world. The project has also helped develop a series of public information documents on EMF issues.

The FDA and the Cellular Telecommunications & Internet Association (CTIA) have a formal Cooperative Research and Development Agreement (CRADA) to do research on wireless phone safety. The FDA provides the scientific oversight, obtaining input from experts in government, industry, and academic organizations. CTIA-funded research is conducted through contracts with independent investigators. The initial research will include both laboratory studies and studies of wireless phone users. The CRADA will also include a broad assessment of additional research needs in the context of the latest research developments around the world.

#### **7. How can I find out how much radio frequency energy exposure I can get by using my wireless phone?**

All phones sold in the United States must comply with Federal Communications Commission (FCC) guidelines that limit Radio Frequency energy (RF) exposures. The FCC established these guidelines in consultation with the FDA and the other federal health and safety agencies. The FCC limit for RF exposure from wireless telephones is set at a Specific Absorption Rate (SAR) of 1.6 watts per kilogram (1.6 W/kg). The FCC limit is consistent with the safety standards developed by the Institute of Electrical and Electronic Engineering (IEEE) and the National Council on Radiation Protection and Measurement. The exposure limit takes into consideration the body's ability to remove heat from the tissues that absorb energy from the wireless phone and is set well below levels known to have effects. Manufacturers of wireless phones must report the RF exposure level for each model of phone to the FCC. The FCC website (http://www.fcc.gov/oet/ rfsafety) gives directions for locating the FCC identification number on your phone so you can find your phone's RF exposure level in the online listing.

#### **8. What has the FDA done to measure the radio frequency energy coming from wireless phones?**

The Institute of Electrical and Electronic Engineers (IEEE) is developing a technical standard for measuring the Radio Frequency energy (RF) exposure from wireless phones and other wireless handsets with the participation and leadership of FDA scientists and engineers. The standard, "Recommended Practice for Determining the Spatial-Peak Specific Absorption Rate (SAR) in the Human Body Due to Wireless Communications Devices: Experimental Techniques," sets forth the first consistent test methodology for measuring the rate at which RF is deposited in the heads of wireless phone users. The test method uses a tissue-simulating model of the human head. Standardized SAR test methodology is expected to greatly improve the consistency of measurements made at different laboratories on the same phone. SAR is the measurement of the amount of energy absorbed in tissue, either by the whole body or a small part of the body. It is measured in watts/kg (or milliwatts/g) of matter. This measurement is used to determine whether a wireless phone complies with safety guidelines.

#### **9. What steps can I take to reduce my exposure to radio frequency energy from my wireless phone?**

If there is a risk from these products  $-$  and at this point we do not know that there is  $-$  it is probably very small. But if you are concerned about avoiding even potential risks, you can take a few simple steps to minimize your exposure to Radio Frequency energy (RF). Since time is a key factor in how much exposure a person receives, reducing the amount of time spent using a wireless phone will reduce RF exposure. If you must conduct extended conversations by wireless phone every day, you could place more distance between your body and the source of the RF, since the exposure level drops off dramatically with distance. For example, you could use a headset and carry the wireless phone away from your body or use a wireless phone connected to a remote antenna. Again, the scientific data do not

demonstrate that wireless phones are harmful. But if you are concerned about the RF exposure from these products, you can use measures like those described above to reduce your RF exposure from wireless phone use.

#### **10. What about children using wireless phones?**

The scientific evidence does not show a danger to users of wireless phones, including children and teenagers. If you want to take steps to lower exposure to Radio Frequency energy (RF), the measures described above would apply to children and teenagers using wireless phones. Reducing the time of wireless phone use and increasing the distance between the user and the RF source will reduce RF exposure.

Some groups sponsored by other national governments have advised that children be discouraged from using wireless phones at all. For example, the government in the United Kingdom distributed leaflets containing such a recommendation in December 2000. They noted that no evidence exists that using a wireless phone causes brain tumors or other ill effects. Their recommendation to limit wireless phone use by children was strictly precautionary; it was not based on scientific evidence that any health hazard exists.

#### **11. What about wireless phone interference with medical equipment?**

Radio Frequency energy (RF) from wireless phones can interact with some electronic devices. For this reason, the FDA helped develop a detailed test method to measure electromagnetic interference (EMI) of implanted cardiac pacemakers and defibrillators from wireless telephones. This test method is now part of a standard sponsored by the Association for the Advancement of Medical Instrumentation (AAMI). The final draft, a joint effort by the FDA, medical device manufacturers, and many other groups, was completed in late 2000. This standard will allow manufacturers to ensure that cardiac pacemakers and defibrillators are safe from wireless phone EMI.

The FDA has tested hearing aids for interference from handheld wireless

phones and helped develop a voluntary standard sponsored by the Institute of Electrical and Electronic Engineers (IEEE). This standard specifies test methods and performance requirements for hearing aids and wireless phones so that no interference occurs when a person uses a "compatible" phone and a "compatible" hearing aid at the same time. This standard was approved by the IEEE in 2000.

The FDA continues to monitor the use of wireless phones for possible interactions with other medical devices. Should harmful interference be found to occur, the FDA will conduct testing to assess the interference and work to resolve the problem.

#### **12. Where can I find additional information?**

For additional information, please refer to the following resources:

FDA web page on wireless phones (http://www.fda.gov/cdrh/phones/index.html)

Federal Communications Commission (FCC) RF Safety Program (http://www.fcc.gov/oet/rfsafety)

International Commission on Non-lonizing Radiation Protection (http://www.icnirp.de)

World Health Organization (WHO) International EMF Project (http://www.who.int/emf)

National Radiological Protection Board (UK) (http://www.nrpb.org.uk/)

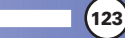

## **Accessories Accessories**

There are a variety of accessories available for your mobile phone. Consult your local dealer for availability.

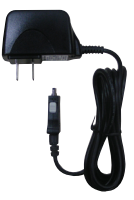

AC Adaptor The AC Adaptor, allows you to power your phone using.

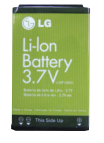

### **Battery** Standard battery is available.

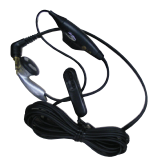

#### Headset (optional)

The headset connects to your phone allowing hands-free operation. It includes earpiece, microphone.

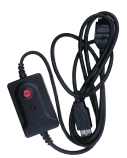

### USB Converter Cable (optional)

Connects your phone to your PC.